# **Genea** Geri Connect

사용설명서

 $\sqrt{2}$ 

## INTERFACE DESIGN

 $|01|$  $\overline{O}$ ۞  $\odot$ Genea Cycle Type:<br>IVF  $| \mathcal{S} |$   $\Phi$ **Geia** Assess

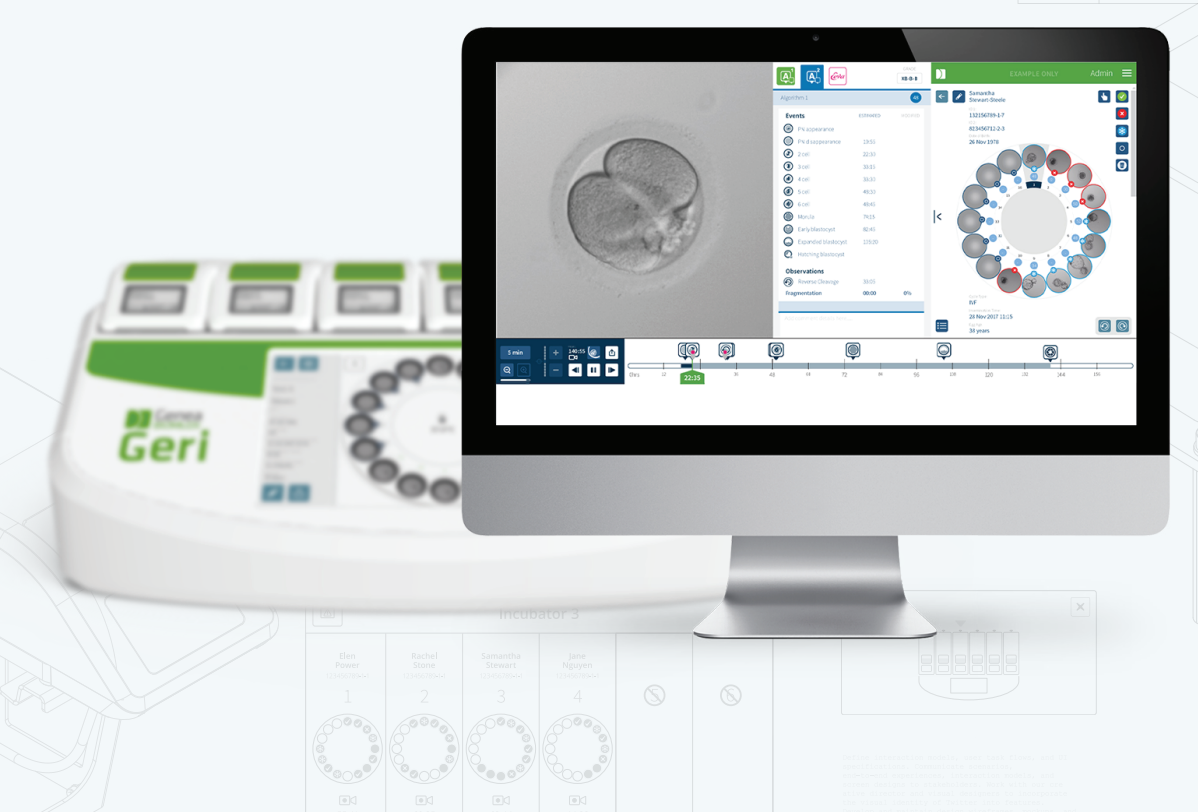

# **일반 정보**

## **저작권**

본 사용설명서 및 이에 포함된 모든 내용은 저작권의 보호를 받습니다. 모든 권리는 저작 권자의 소유입니다. 본 사용설명서의 어떠한 부분도 Genea Biomedx의 사전 서면 승인 없 이는 어떠한 형식이나 수단으로도 복제, 복사, 번역 또는 전송할 수 없습니다.

## **기술 지원**

**제조사**

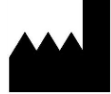

Genea Biomedx Pty Ltd Level 2, 321 Kent Street Sydney, New South Wales, 2000, Australia 이메일: info@geneabiomedx.com 웹사이트: www.geneabiomedx.com

## **공인 유럽 대리점**

**REP DONAWA LIFESCIENCE CONSULTING SRL** EC Piazza Albania, 10 00153 Rome Italy

 $\epsilon$ 

QIFU-GERI-KO-2 개정판 2은 원본 자료 QFRM794 개정판 11을 번역한 자료입니다.

## GENEA BIOMEDX

# **요약 보기**

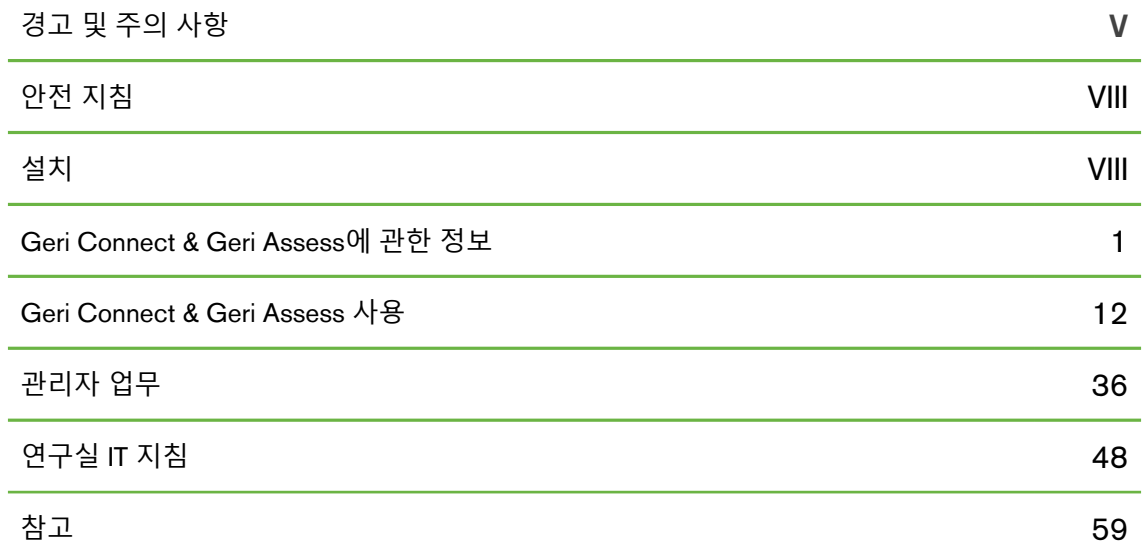

# **목차**

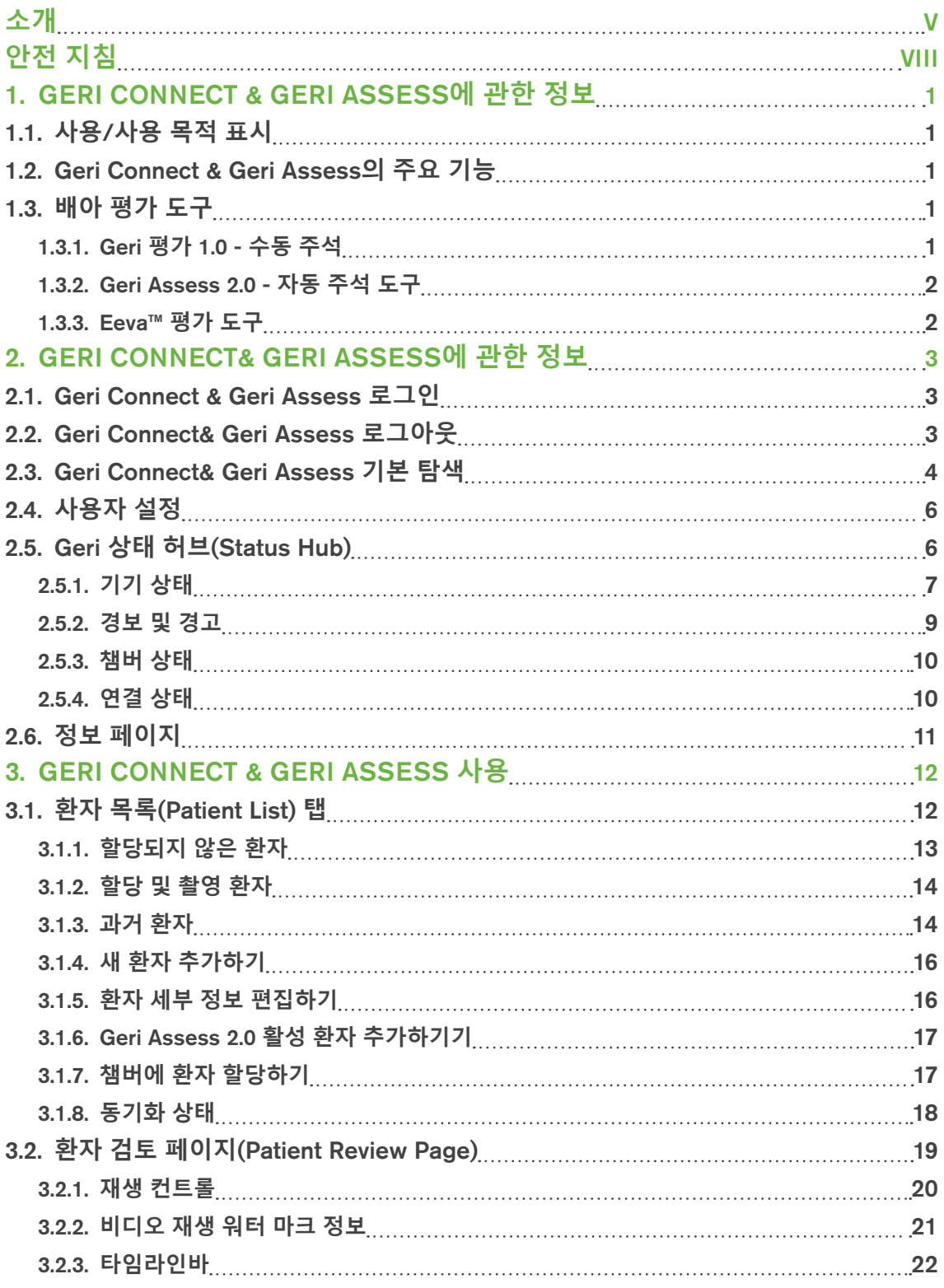

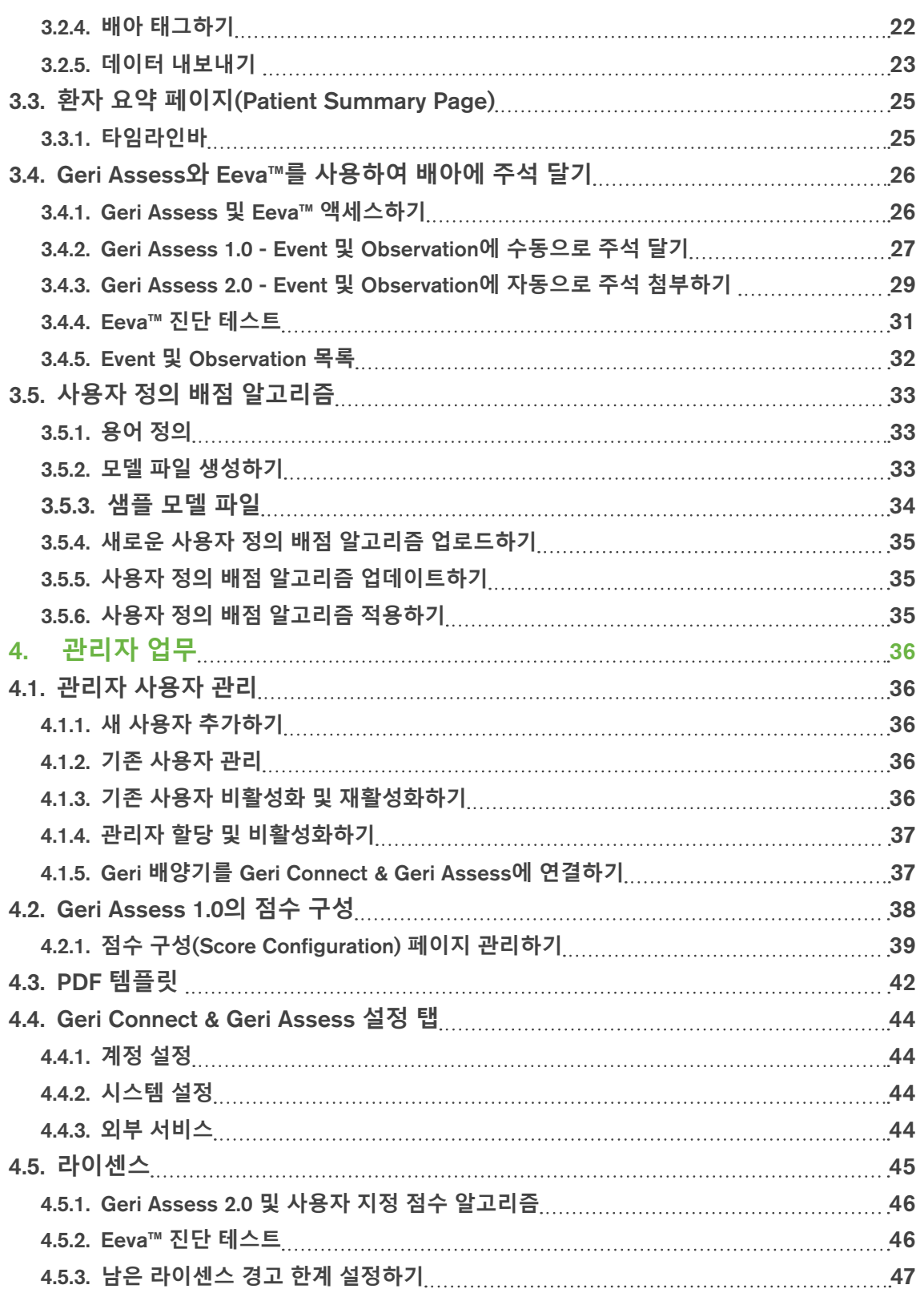

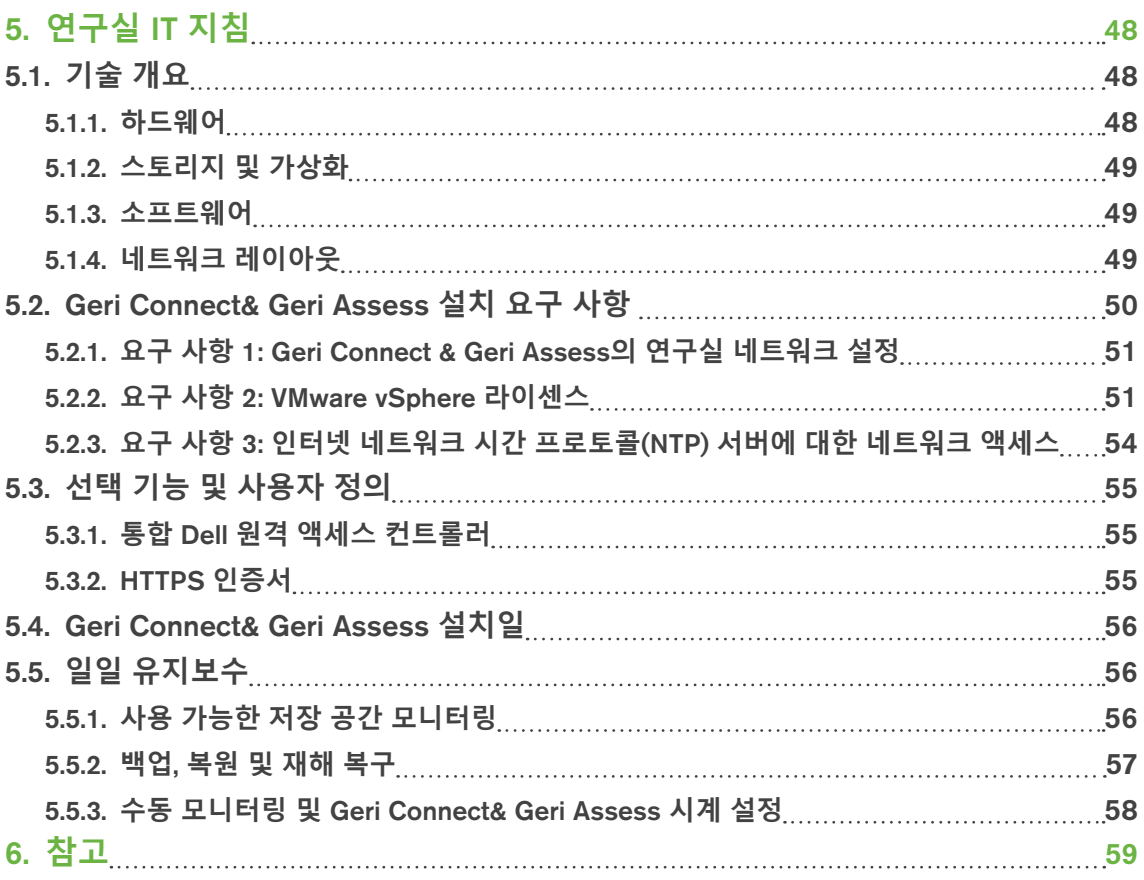

# **소개**

기기를 작동하기 전에 Geri 및 Geri Connect & Geri Assess의 모든 사용자가 QFRM422 Geri/Geri + 사용설명서를 읽고 숙지했는지 확인하는 것은 소유자의 책임입니다. 본 사용 설명서와 QFRM422 Geri/Geri+ 사용설명서는 임상 및 실험실 기술, 기기, 안전 지침, 장비 에 익숙한 독자를 대상으로 작성되었습니다. Geri를 작동하기 전에, 적합한 임상 및 연구 실 교육을 받았는지 확인하십시오.

## **경고 및 주의 사항**

다음의 경고 및 주의 사항이 사용설명서에 기술되어 있습니다. Geri 및 Geri Connect & Geri Assess의 모든 사용자가 기기를 작동하기 전에 이러한 경고 및 주의 사항을 읽고 숙 지했는지 확인하는 것은 소유자의 책임입니다.

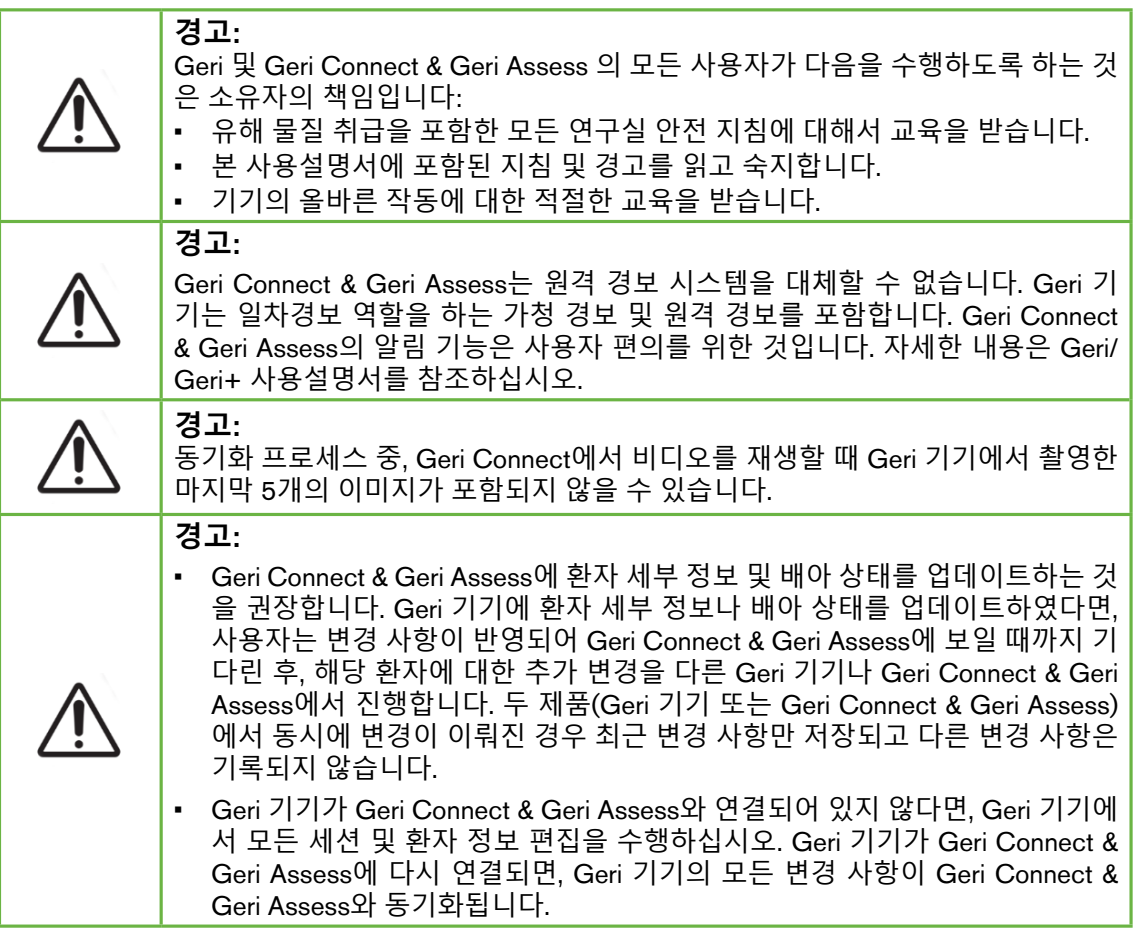

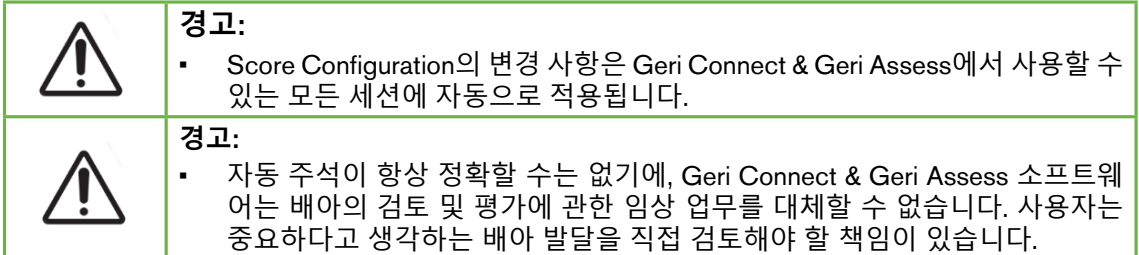

## **기호 정의**

다음의 기호들은 Geri 기기와 소모품에서 사용됩니다

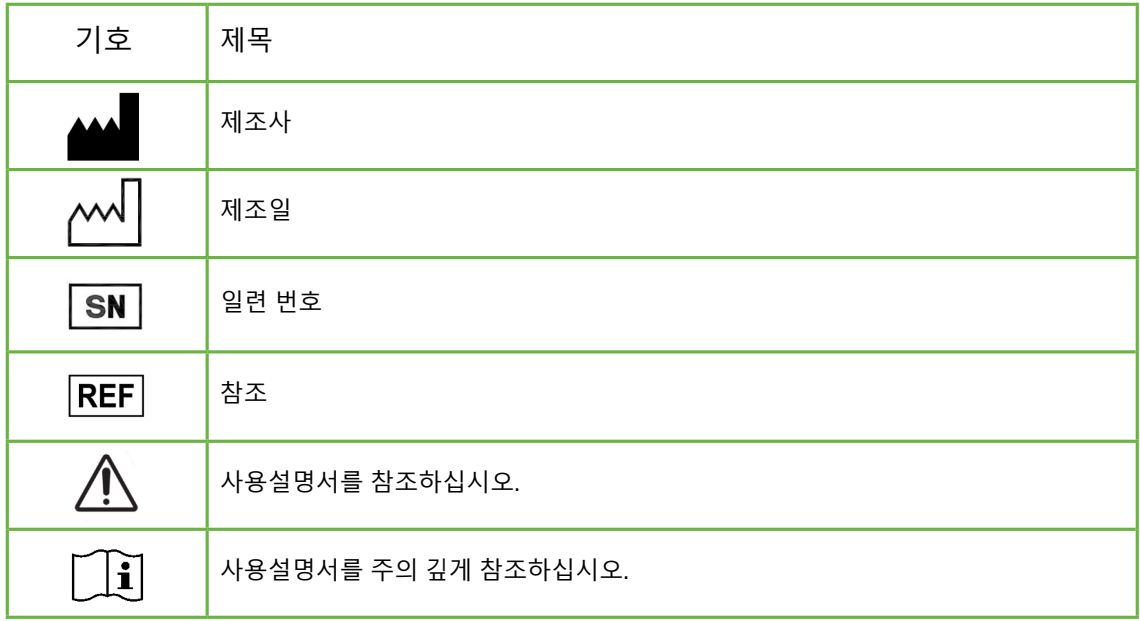

# **안전 지침**

#### **경고**: Geri 및 Geri Connect & Geri Assess 의 모든 사용자가 다음을 수행하도록 하는 것 은 소유자의 책임입니다: • 유해 물질 취급을 포함한 모든 연구실 안전 지침에 대해서 교육을 받습니다. • 본 사용설명서 및 QFRM422 Geri/Geri+ 사용설명서에 포함된 지침 및 경고를 읽고 숙지합니다. • 기기와 서버버의 올바른 작동에 대한 적절한 교육을 받습니다.

## **설치**

Geri Connect & Geri Assess는 반드시 공인 서비스 기술자가 설치해야 합니다.

필요한 소프트웨어:

- Google 크롬(버전 50 이상)
- 호환 가능한 운영 체제:
	- − 마이크로소프트 윈도우(버전 7 이상)
	- − OS X(버전 10.9 이상)

**알림**: 본 소프트웨어는 1920 x 1080 해상도 및 100% 확대 설정에서 작동하도록 최적화 되어 있습니다.

**알림**: 최신 버전의 Chrome 브라우저는 정기적으로 출시되며 사용자는 브라우저를 최신 버전으로 업데이트할 수 있습니다. 최신 버전의 변경 사항이 사용자 인터페이스 보기에 영향을 미치지 않을 것으로 예상됩니다.

## 1. GERI CONNECT & GERI ASSESS**에 관한 정보**

## 1.1. **사용**/**사용 목적 표시**

서버 소프트웨어는 배아 등급 결정에 도움이 되는 추가 검토 및 주석 기능 등을 통해 배양 기 정보를 원격으로 볼 수 있도록 해줍니다.

## 1.2. Geri Connect & Geri Assess**의 주요 기능**

Geri Connect & Geri Assess는 LAN을 통해 1대 이상의 Geri 배양기를 연결합니다. Geri Connect & Geri Assess 소프트웨어를 통해 여러 사용자가 PC 워크스테이션에서 크롬 브 라우저를 사용하여 환자/배아 데이터에 액세스하고 검토할 수 있습니다.

Geri Connect & Geri Assess 2.2에는 Geri Assess 1.0의 기본 기능인 수동 주석 및 사용자 지정 스코어링 시스템뿐만 아니라 Geri Assess 2.0의 고급 기능인 통합 자동 주석과 서비 스 엔지니어가 업로드한 사용자 지정 스코어링 알고리즘을 사용할 수 있는 기능이 포함 되어 있습니다.

Geri Connect & Geri Assess 2.2의 주요 기능:

- 환자 목록 페이지 매김
- 동영상 재생 개선
- 보고서 향상
- 타임라인 Event를 수정하거나 선택하는 방식 개선

**알림**: Geri Connect & Geri Assess 2.2는 소프트웨어의 릴리스 버전(본 릴리스)을 나타내 며 Geri Assess 2.0은 GCA 2.2 소프트웨어 내의 자동 주석 및 사용자 지정 스코어링 모듈 로 변경되지 않습니다.

**알림**: Geri Connect & Geri Assess는 웹 기반 응용 프로그램입니다. Geri Connect & Geri Assess의 성능을 최적화하기 위해 PC 워크스테이션에서 프로그램 실행을 최소화하십 시오.

\*반드시 공인된 서비스 기술자가 사용자 정의 배점 알고리즘을 Geri Connect & Geri Assess에 업로드하는 작업을 담당해야 합니다.

## 1.3. **배아 평가 도구**

## 1.3.1. Geri **평가** 1.0 - **수동 주석**

Geri Assess 1.0은 배아 평가/배점을 위해 사용하는 사용자 정의 주석/배점 시스템입니다.

Geri Assess 1.0의 주요 기능:

- 사용자 정의 배점 시스템
- 배아 발달 중 관련 Event와 Observation만 6개의 발달 챕터로 표시합니다.
- 주요 Event: 6개의 발달 챕터 각각에는 적어도 1개의 핵심 배아 발달 Event가 있습 니다.
- 사용자 정의 Event/Observation: 관리자는 기존 Event/Observation의 이름과 점수 를 조정할 수 있으며, 또한 실험실 고유의 개별 프로토콜을 따르는 새로운 사용자 정의 Event/Observation을 생성할 수 있습니다.
- 점수는 환자 검토 페이지(patient review page)와 환자 요약 페이지(patient summary page) 모두에 표시됩니다.
- 의견과 연구실 고유의 배아 배점을 위한 자유 기입란.
- 모든 재생 기능을 제어하는 키보드 단축키.

#### 1.3.2. Geri Assess 2.0 - **자동 주석 도구**

Geri Assess 2.0은 자동으로 주석을 추가하고 배아 발달 단계에 점수를 부여하는 고급 배 아 평가 도구입니다. 이 기능의 라이센스는 별도로 판매됩니다.

Geri Assess 2.0의 주요 기능:

- 배아 크롭 최고 초점면 동영상를 사용하여 주요 배아 발달 단계를 자동으로 감지 하고 타임라인바에 주석을 첨부합니다.
- 발달 시점에 기반한 전체적인 배아 점수를 표시하는 다양한 사용자 정의 배점 알 고리즘\*을 사용할 수 있습니다.

\*반드시 공인된 서비스 기술자가 사용자 정의 배점 알고리즘을 Geri Connect & Geri Assess에 업로드하는 작업을 담당해야 합니다.

배아 발달 Event 및 Observation에 대한 전체적인 설명을 보시려면 32페이지의 "3.4.5. Event 및 Observation 목록"을 참조하십시오.

#### **경고**:

• 자동 주석이 항상 정확할 수는 없으며, 배아의 검토 및 평가에 관한 임상 업무 를 대체할 수 없습니다. 사용자는 중요하다고 생각하는 배아 발달을 직접 검토 해야 할 책임이 있습니다.

#### 1.3.3. Eeva**™ 평가 도구**

Eeva™ 테스트는 배아 평가를 돕는 타사 진단 도구입니다. Eeva™ 테스트는 Geri 시스템 출 력 및 일련의 생물학적 매개 변수를 사용하여 각 배아의 발달 잠재력에 대한 객관적인 예 측을 생성합니다.

**알림**: Eeva™ 진단 테스트는 일부 시장에서 사용할 수 없습니다.

**알림**: Geri 6.2 및 Geri Connect 및 Geri Assess 2.2는 Eeva와 호환되지 않습니다. Geri 에 코시스템은 Eeva v3.1과 호환성을 유지하기 위해 Geri 6.01 소프트웨어 및 Geri Connect 및 Geri Assess v2.0을 실행하는 Geri+가 필요합니다.

## 2. GERI CONNECT& GERI ASSESS**에 관한 정보**

## 2.1. Geri Connect & Geri Assess **로그인**

관리자 또는 공인된 서비스 기술자가 Geri Connect & Geri Assess 액세스에 필요한 HTTP 주소, 사용자 이름 및 비밀번호를 제공합니다.

Google 크롬(버전 50 이상) 액세스도 필요합니다. 크롬 브라우저 새 창에 제공된 HTTP 주 소를 입력하십시오. 다른 모든 응용 프로그램을 닫고, Geri Connect & Geri Assess를 실행 중인 Google 크롬 창만 열어 두는 것을 권장합니다.

Geri Connect & Geri Assess**에 로그인하려면 다음을 수행하십시오**: 로그인 페이지에 사 용자 이름과 비밀번호를 입력하십시오. 환자 목록(Patient List) 탭이 표시됩니다.

**알림**:

- 입력한 사용자 이름과 비밀번호 조합이 올바르지 않으면 다음 알림이 표시됩니다: • **사용자 이름과 암호가 일치하지 않습니다**. **다시 시도하십시오**.
- 사용자가 로그인에 5번 실패한 경우, 사용자 계정이 1분 동안 잠기며 다음 알림이 표시됩니다:

• **잘못된 로그인 시도가 너무 많습니다**. **계정이 잠겼습니다**.

- 잠긴 계정은 1분 후 자동으로 잠금 해제됩니다. 계정이 잠긴 상태에서 사용자가 로 그인을 시도하면 1분간의 잠금이 다시 시작되고 다음과 같은 알림이 표시됩니다: • **계정이 잠겼습니다**. **다른 계정을 사용해 보십시오**.
- 모든 Geri Connect & Geri Assess 화면은 **비활성 시간 제한**이 있습니다. 5분 이상 Geri Connect & Geri Assess와의 상호 작용이 없는 경우(예: 마우스 이동 또는 키 누르기), 자동으로 로그아웃됩니다. 사용자가 자동으로 로그인 페이지로 리디렉션 되고 다음 알림이 표시됩니다.
	- **활동이 없어**, **세션 시간이 초과되었습니다**. **재개하시려면 다시 로그인하십시오**.

**알림**: 전체 화면 모드로 전환하거나 종료하려면 F11을 누르십시오. 전체 화면 모드를 사용하는 것이 좋습니다. 본 소프트웨어는 1920 x 1080 해상도 및 100% 확대 설정에 서 작동하도록 최적화되어 있습니다.

## 2.2. Geri Connect& Geri Assess **로그아웃**

Geri Connect & Geri Assess**에서 로그아웃하려면 다음을 수행하십시오**: 페이지 오른쪽 상단에 있는 드롭다운 메뉴인 사용자 메뉴에서 로그아웃을 선택하십시오.

## 2.3. Geri Connect& Geri Assess **기본 탐색**

사용자가 성공적으로 Geri Connect & Geri Assess에 로그인하면, 환자 목록 탭이 표시됩 니다.

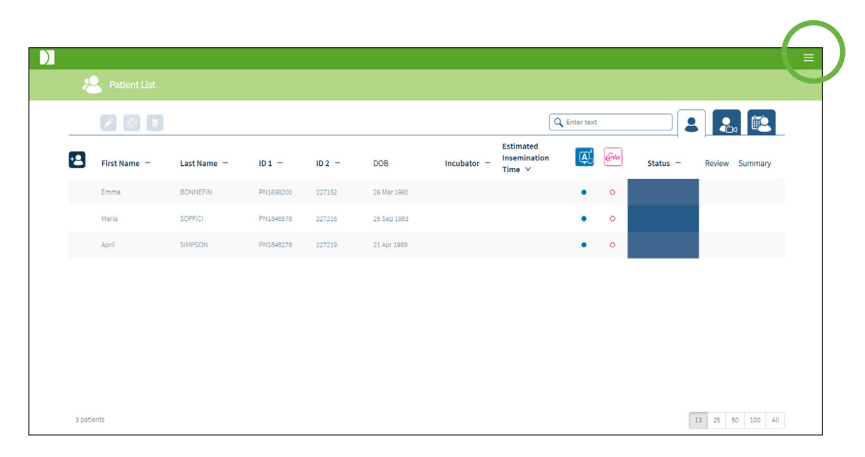

페이지 오른쪽 상단에 녹색으로 표시된 사용자 메뉴(User Menu)를 클릭하면 관리자 레벨 에 따라 다음 메뉴 옵션이 표시됩니다.

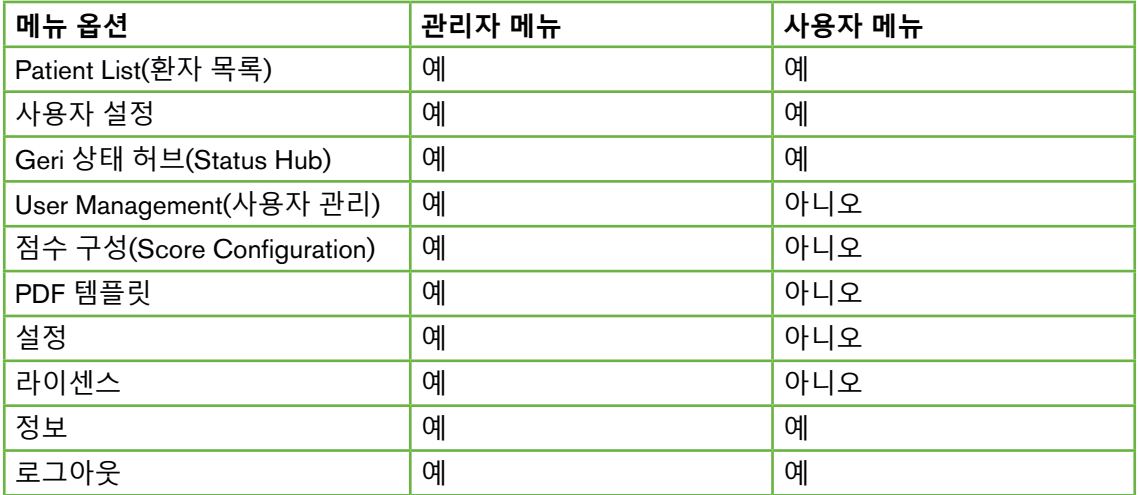

Geri Connect & Geri Assess에는 두 가지 레벨의 액세스가 있습니다: 관리자(Administrator, 무제한 액세스) 및 연구소 직원(Lab Staff,제한된 액세스).

관리자는 제한 없이 액세스할 수 있으며 다음 작업을 수행할 수 있습니다:

- 사용자 생성/편집 및 권한 할당(36페이지의 "4.1. 관리자 사용자 관리" 참조)
- Geri Assess Event/Observation 보기/생성/편집(38페이지의 "4.2. Geri Assess 1.0의 점수 구성" 참조)
- Geri Connect & Geri Assess와 Geri 기기 연결 승인(37페이지의 "4.1.5. Geri 배 양기를 Geri Connect & Geri Assess에 연결하기" 참조)
- 환자 보고서 PDF 템플릿 보기/생성/편집 (42페이지의 "4.3. PDF 템플릿" 참조)

연구소 직원(제한된 액세스)은 이 기능들을 사용할 수 없습니다. 연구소 직원과 관리자는 모두 다음과 같은 작업을 수행할 수 있습니다.

- Geri Connect & Geri Assess 로그인/로그아웃 (3페이지의 "2.1. Geri Connect & Geri Assess 로그인", 3페이지의 "2.2. Geri Connect& Geri Assess 로그아 웃" 참조)
- 비밀번호 변경(6페이지의 "2.4. 사용자 설정" 참조)
- 환자 생성/편집(12페이지의 "3.1. 환자 목록(Patient List) 탭" 참조)
- 배아 검토 및 태그(19페이지의 "3.2. 환자 검토 페이지(Patient Review Page)" 참조)
- 환자로부터의 모든 배아의 요약을 열람하고 결과 분류하기(25페이지의 "3.3. 환 자 요약 페이지(Patient Summary Page)" 참조)
- 배아 주석 달기(26페이지의 "3.4. Geri Assess와 Eeva™를 사용하여 배아에 주 석 달기" 참조)
- Geri Connect & Geri Assess에 연결된 기기 보기/경고 및 경보 보기/환경 데이터 보기(6페이지의 "2.5. Geri 상태 허브(Status Hub)" 참조)
- Geri Connect & Geri Assess 서버의 남은 공간 보기(11페이지의 "2.6. 정보 페 이지")

모든 Event 및 Observation에 관한 주석은 Geri Assess를 통해 기록되고 시스템에 로그인 한 사용자 이름과 함께 표시됩니다.

#### **아이콘**

다음 아이콘은 Geri Connect & Geri Assess 전체적으로 표시됩니다:

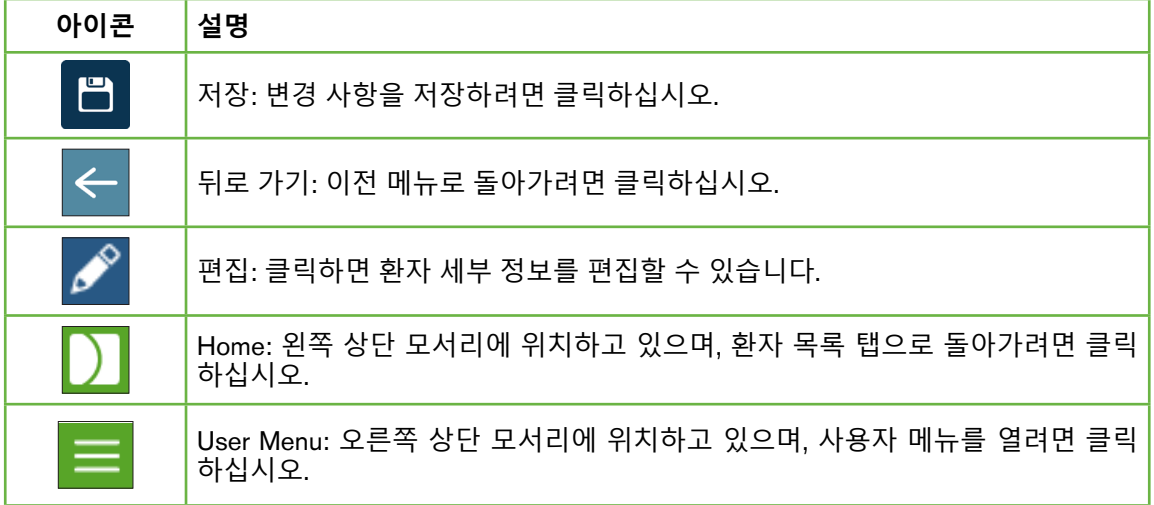

Geri Connect & Geri Assess의 나머지 아이콘들은 각 페이지의 특정 아이콘으로 관련 섹 션에서 설명할 것입니다.

## 2.4. **사용자 설정**

모든 사용자는 비밀번호 및 이메일 주소를 포함한 자신의 계정 세부 정보에 액세스하고 편집할 수 있습니다.

**사용자 설정 페이지에 액세스하려면 다음을 수행하십시오**.

- 1. Geri Connect & Geri Assess의 페이지 오른쪽 상단에 있는 사용자 메뉴에서 사용 자 설정을 선택하십시오.
- 2. 필요에 따라 계정 세부 정보를 편집하십시오(이름, 이메일 주소, 비밀번호). **참고**: 비밀번호는 4개 이상의 글자로 구성되어야 하며 대/소문자를 구분합니다.
- 3. 변경 사항을 저장하려면 저장 아이콘 日을 클릭하십시오.

## 2.5. Geri **상태 허브**(Status Hub)

Geri 기기는 이더넷 케이블을 통해 Geri Connect & Geri Assess와 연결됩니다. Geri 기기 와 Geri Connect & Geri Assess를 연결하려면 공인된 서비스 기술자에게 연락하십시오.

모든 Geri Connect& Geri Assess 사용자는 Geri Status Hub에 액세스할 수 있지만 관리자 만이 새 Geri 기기를 설정하고 Geri Connect와 기기의 통신을 승인할 수 있습니다. (37 페이지의 "4.1.5. Geri 배양기를 Geri Connect & Geri Assess에 연결하기" 참조).

Geri 상태 허브는 실시간으로 Geri 기기 연결 상태, 실시간 및 기록 경보, 경고 및 개별 Geri 기기 챔버의 환경 데이터(온도, CO<sub>2</sub> 및 상대 습도)를 보여줍니다.

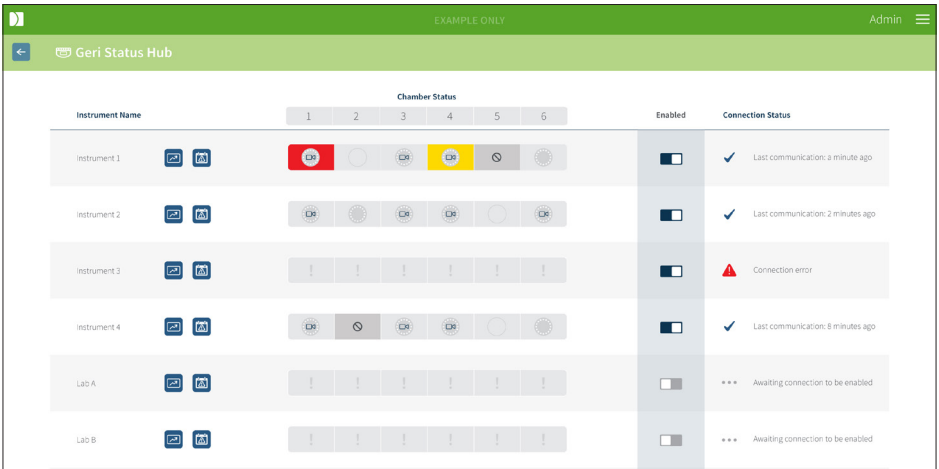

Geri **상태 허브 페이지에 액세스하려면 다음을 수행하십시오**: Geri Connect & Geri Assess 의 페이지 오른쪽 상단에 있는 사용자 메뉴에서 Geri 상태 허브를 선택하십시오. Geri 상태 허브 페이지는 배양기 이름, 챔버 상태, 연결 상태를 보여줍니다.

#### Geri **상태 허브에는 다음 아이콘이 표시됩니다**:

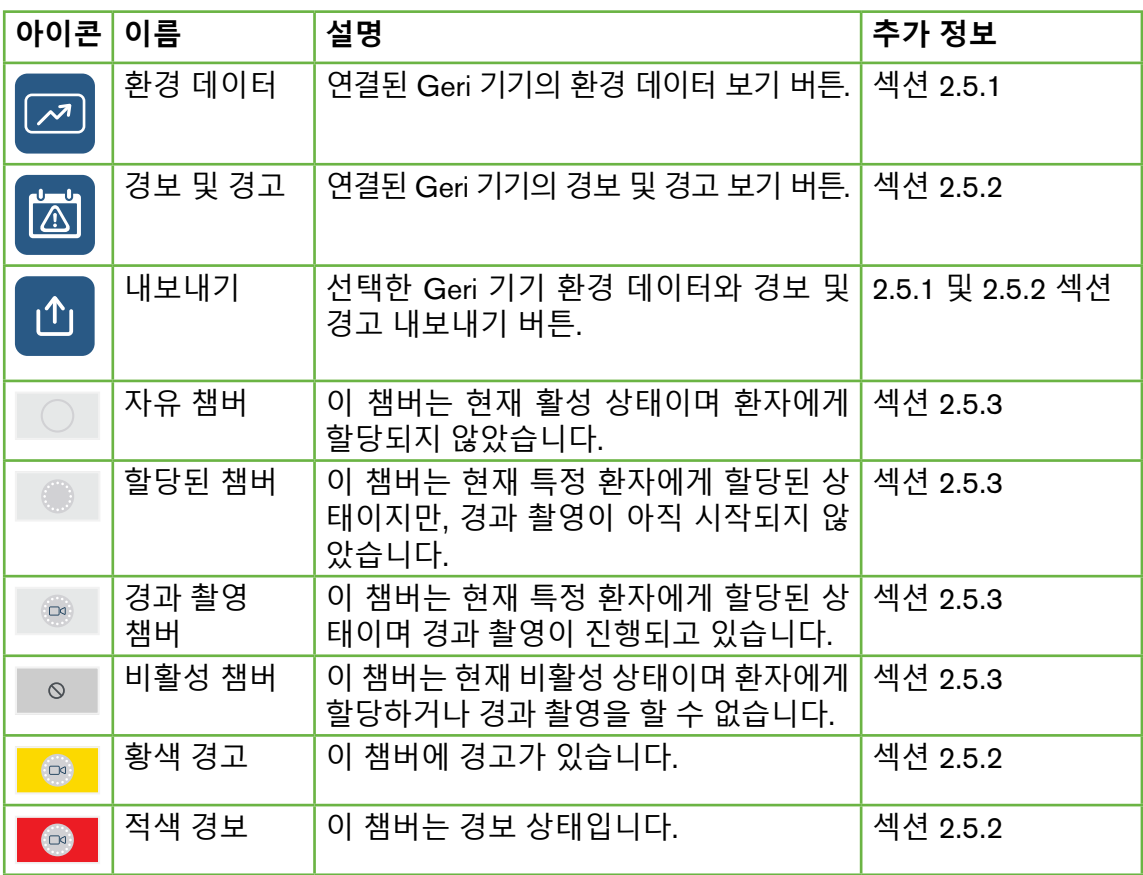

#### 2.5.1. **기기 상태**

Geri 상태 허브에서 Geri Connect & Geri Assess에 연결된 기기, 환경 데이터, 경보, 경고 를 볼 수 있습니다. 크롬 브라우저에서 CSV 파일 다운로드 형태로 환경 데이터, 경보, 경 고를 내보낼 수 있습니다.

**온도**, CO<sup>2</sup> **및 습도 판독값을 보려면**: 원하는 기기 옆에 위치한 환경 데이터 아이콘 을 클릭하십시오. 초기 설정 상태에서, 환경 데이터 페이지지는 7일 동안의 온도, CO2, 습도 의 최근 수치를 보여줍니다.

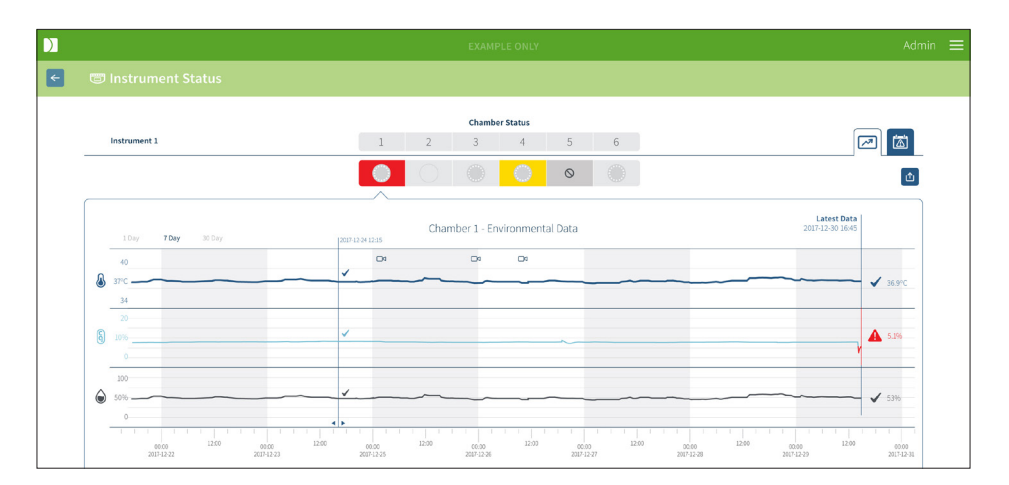

**다른 기간 선택**: 차트 왼쪽 상단에 있는 1**일**, 7**일** 또는 30**일**을 클릭하십시오. 차트는 선택 한 기간의 환경 데이터를 표시합니다.

**다른 챔버를 선택하려면**: 차트 상단에 있는 원하는 챔버 상태 아이콘을 클릭하십시오. 선 택한 챔버의 환경 데이터를 보여주는 차트가 표시됩니다. **알림**: 초기 설정 상태에서는 챔 버 1이 선택됩니다.

**환경 데이터를 내보내려면**: 내보내기 아이콘 을 클릭하여 원하는 기기 또는 챔버에서 데이터를 내보낼 수 있습니다. 데이터는 CSV 파일로 내보내집니다.

**알림**: 내보낸 파일은 최근 6주간의 데이터만 포함합니다.

Geri **상태 허브 페이지로 돌아가려면**: 뒤로 가기 아이콘 을 클릭하십시오.

## 2.5.2. **경보 및 경고**

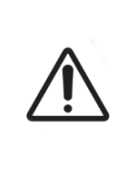

#### **경고**:

Geri Connect & Geri Assess는 원격 경보 시스템을 대체할 수 없습니다. Geri 기 기는 일차경보 역할을 하는 가청 경보 및 원격 경보를 포함합니다. Geri Connect & Geri Assess의 알림 기능은 사용자 편의를 위한 것입니다. 자세한 내용은 Geri/ Geri+ 사용설명서를 참조하십시오.

**경보 및 경고를 보려면**: 원하는 기기 옆에 위치한 경보 및 경고 아이콘 을 클릭합니다. 경보 및 경고 페이지는 최근뿐 아니라 과거의 경보 및 경고 기록까지 표시합니다.

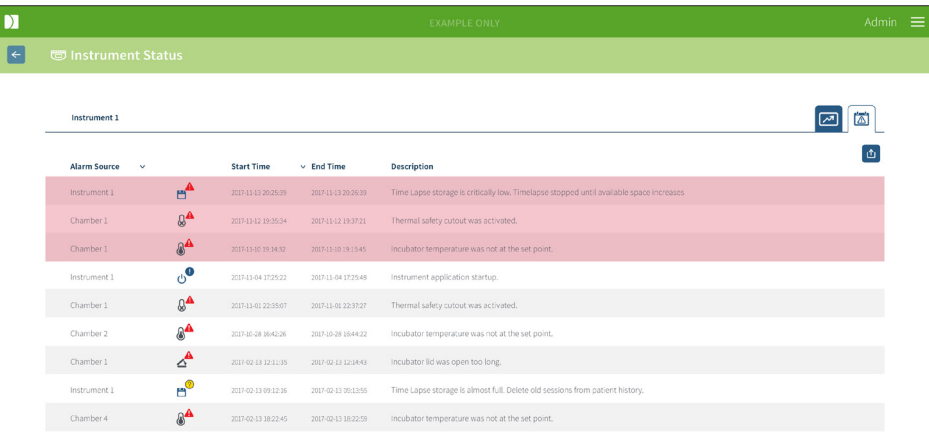

경보 및 경고는 경보 근거, 경보 유형, 시작 시간, 종료 시간, 상세설명이 담긴 표 형태로 표 시됩니다.

- 진행 중인 경보는 경보 아이콘 4 과 함께 빨간색으로 강조되며 항상 차트 상단에 나타납니다. 계속 진행되는 경보는 종료 시간을 표시하지 않습니다.
- 경보가 계속 진행되면, 노란색의 경고 표시가 아이콘 /!\ 과 함께 나타납니다. 진행 되는 경고에는 종료 시간이 표시되지 않습니다.
- 경보 소스 열은 경보 및 경고와 관련된 특정 챔버 번호를 표시하거나, Geri 기기 레 벨에서는 Geri 기기 이름을 표시합니다.

경보 및 경고에 대한 자세한 내용은 QFRM422 Geri/Geri+ 사용 설명서의 71페이지에 있 는 "8. 경보 및 경고"를 참조하십시오.

#### **경보 및 경고를 내보내려면**:

1. 내보내기 아이콘 ①을 클릭하여 원하는 기기 또는 챔버에서 데이터를 내보낼 수 있습니다. 데이터는 CSV 파일로 내보내집니다.

#### **알림**:

- 내보낸 파일은 최근 6주간의 데이터만 포함합니다.
- 5분 내에 시작되고 처리된 모든 경보는 내보내지지 않습니다. 이 경보들은 Geri 상 태 허브에 표시됩니다.

Geri **상태 허브 페이지로 돌아가려면**: 뒤로 가기 아이콘 을 클릭하십시오.

#### 2.5.3. **챔버 상태**

Geri 상태 허브는 Geri 기기 챔버의 최근 상태를 표시합니다. 각 챔버는 다음 상태 중 하나 로 표시됩니다:

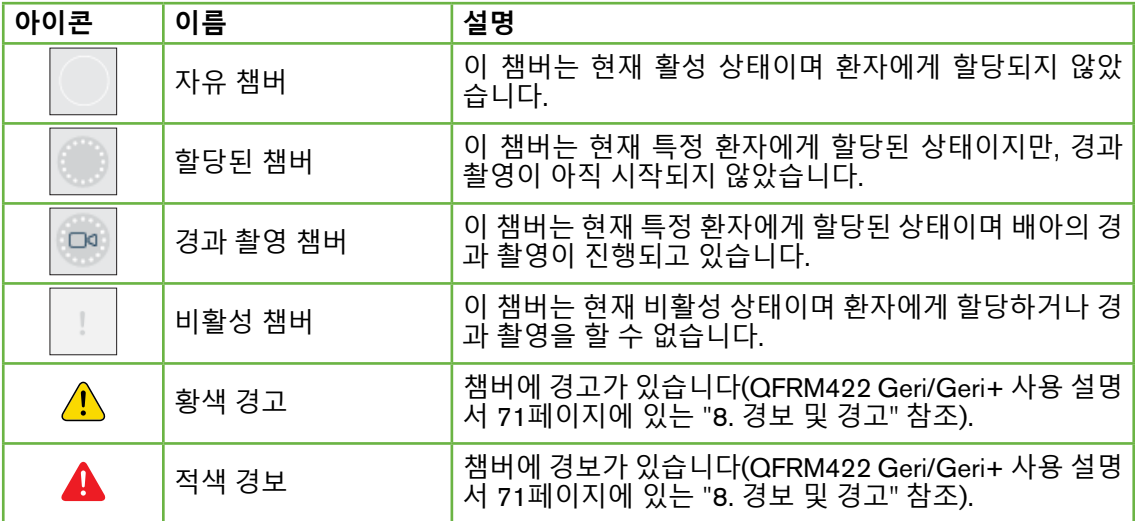

#### 2.5.4. **연결 상태**

연결 상태는 Geri 상태 허브의 오른쪽 열에 위치하고 있으며 Geri 기기와 Geri Connect & Geri Assess 간의 마지막 통신 이후 경과시간을 표시합니다. 마지막 통신 이후 경과시간 은 Geri 기기가 Geri Connect(새로운 데이터가 없는 경우도 포함)에 동기화를 시도할 때마 다 새로고침됩니다. 60분 이상 Geri 기기와 Geri Connect & Geri Assess 간의 통신이 없는 경우, 통신 오류를 나타내는 경고 기호가 표시됩니다.

## 2.6. **정보 페이지**

모든 환자 이미지 및 동영상은 Geri Connect & Geri Assess 서버에 저장됩니다. 저장 데 이터의 용량이 크므로, Geri Connect & Geri Assess의 저장 가능 용량을 모니터링하는 것 이 중요합니다. 정보 쪽는 3개의 파라미터로 Geri Connect & Geri Assess 디스크 공간 데 이터를 표시합니다:

- 남은 공간
- 총 서버 디스크 공간
- 사용 가능한 백분율

또한 정보 페이지에는 현재의 Geri Connect & Geri Assess 서버 시간 및 소프트웨어 버전 이 표시됩니다. Geri Connect & Geri Assess 쪽 전체에 표시되는 날짜 및 시간값은 항상 Geri Connect & Geri Assess 서버 시간에 맞춰 계산됩니다.

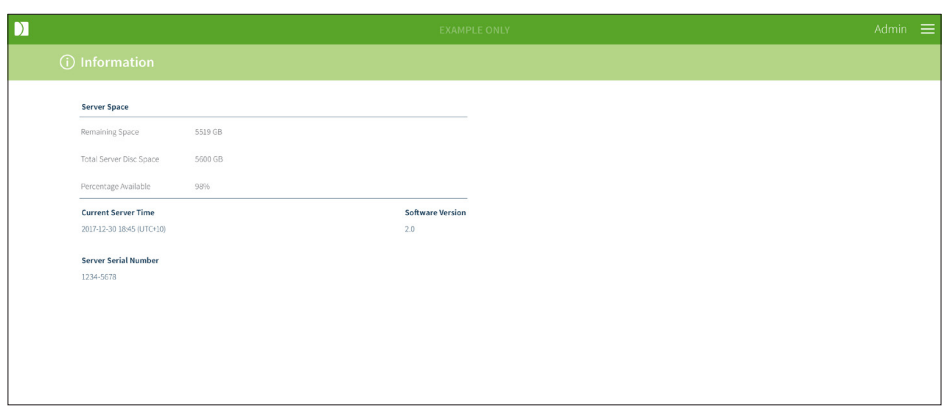

**정보 페이지에 액세스하려면**: Geri Connect & Geri Assess 페이지 오른쪽 상단에 위치한 User Menu에서 Information을 선택하십시오.

**알림**: 서버의 '디스크 여유 공간'이 720GB 미만일 경우 '디스크 부족' 경고가 나타납니다. 남은 디스크 공간이 20GB가 되면 Geri와의 데이터 동기화가 일시 중지됩니다. 항상 서버 에서 충분한 공간을 사용할 수 있도록 조치를 취해야 합니다. (섹션 5.5.1. 사용 가능한 저 장 공간 모니터링

## 3. GERI CONNECT & GERI ASSESS **사용**

## 3.1. **환자 목록**(Patient List) **탭**

Geri Connect & Geri Assess에 로그인하면, 초기 설정에서 환자 목록 탭이 첫 페이지입니 다. 환자 목록 탭에서부터, 사용자 메뉴로 이동하거나 새 환자를 추가하거나, 기존 또는 과 거 환자를 볼 수 있습니다.

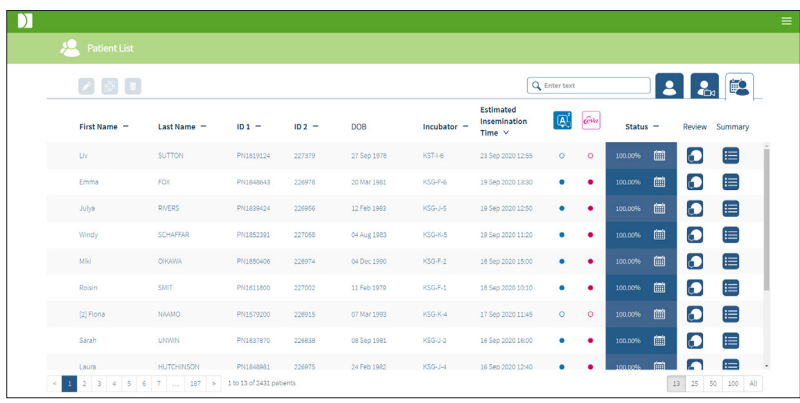

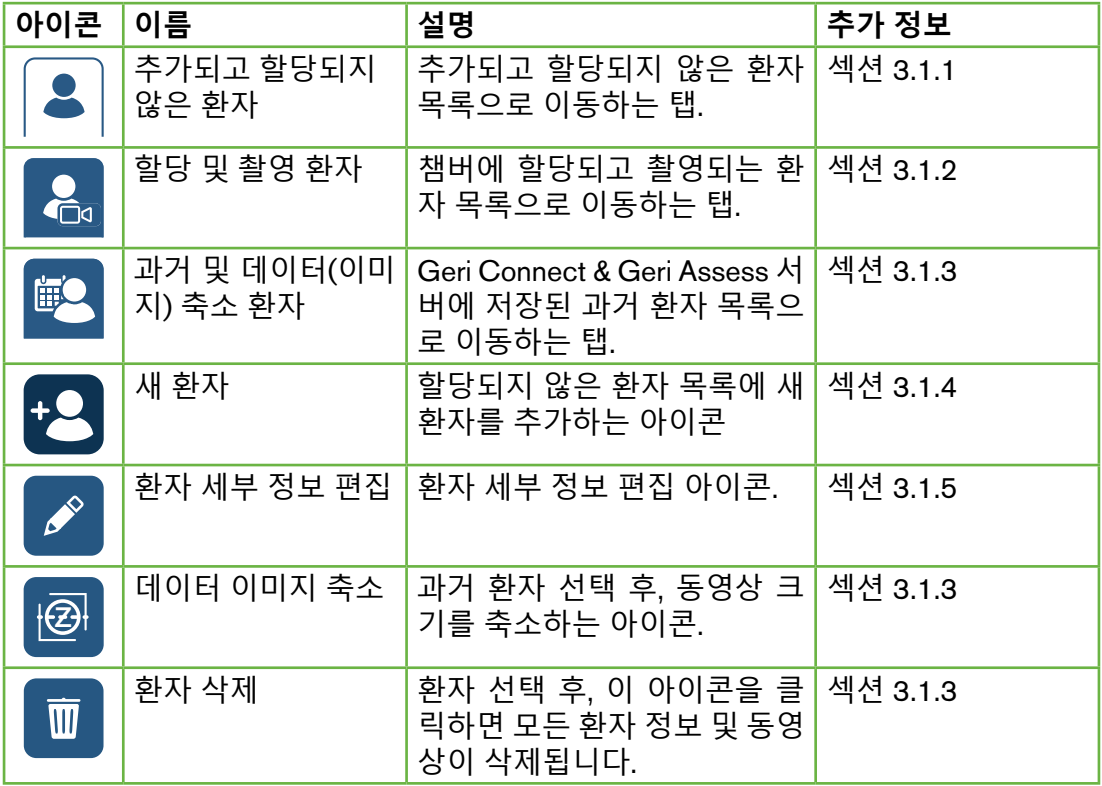

## GERI CONNECT & GERI ASSESS 사용설명서

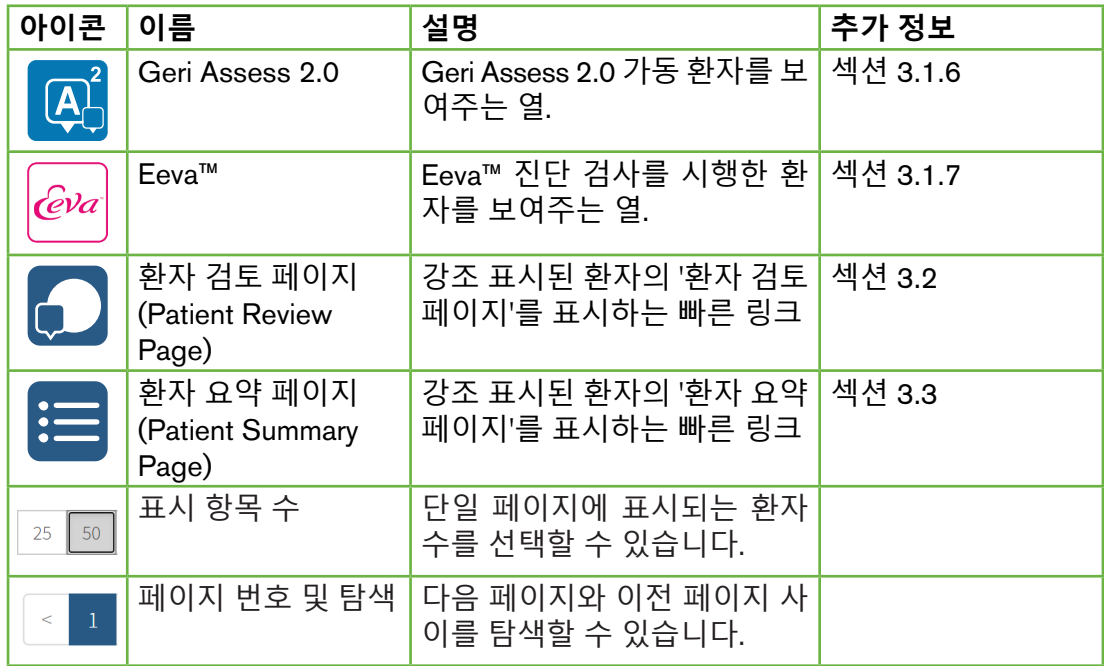

환자 목록은 다음의 열 머릿글 중 하나를 클릭하여 정렬할 수 있습니다:

- 이름
- 성
- 환자 ID(ID 1 및 ID 2)
- 배양기 이름
- 추정 수정 시간
- 환자 상태.

환자 목록 또한, 추가 및 미할당 환자 목록 탭의 왼쪽에 있는 검색 상자를 사용하여 필터링 할 수 있습니다. 초기 설정에서 처음으로 볼 때, 환자 목록 탭은 추정 수정 시간에 따라 정 렬됩니다. 환자 목록이 한 페이지를 넘어 확장되는 경우, 페이지 번호가 왼쪽 하단에 표시 되며, 이 번호를 선택하면 해당 페이지로 직접 이동합니다. 표시되는 환자 수도 오른쪽 하 단에서 수정할 수 있습니다.

## 3.1.1. **할당되지 않은 환자**

첫 번째 탭 은 추가 및 미할당 환자의 목록을 표시합니다. 이 탭에 나열된 환자는 위와 같이 상태 열에 아이콘이 표시되지 않습니다.

## 3.1.2. **할당 및 촬영 환자**

두 번째 탭 <mark>. A.</mark>은 할당 및 촬영 환자 목록을 표시합니다. 할당 및 미촬영 탭에 나열된 환 자들은 상태 열에 흰색 점 으로 표시됩니다. 촬영 중인 환자는 상태 열에 흰색 카메라 ┃ø 로 표시됩니다.

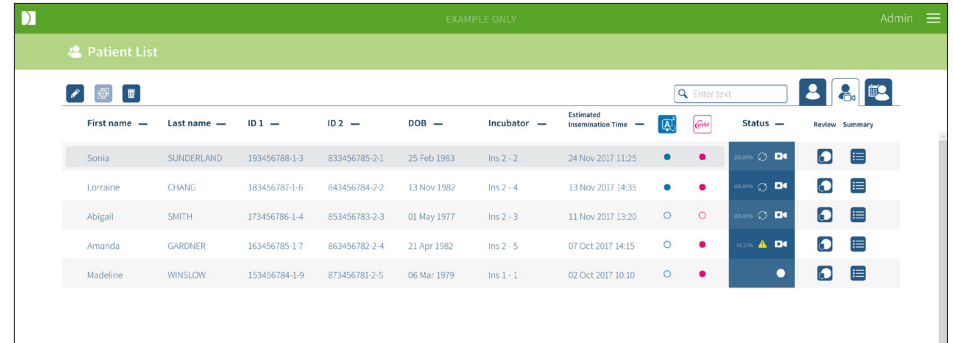

#### **환자의 현재 촬영 중인 이미지를 보려면**:

- 1. 할당 및 촬영 환자 탭에서, 원하는 환자 이름을 선택하십시오.
- 2. 환자 리뷰 페이지 아이콘 < 글 클릭하십시오. 환자 이름 오른쪽에 있습니다. 선택한 환자의 환자 리뷰 페이지가 표시됩니다.

#### **현재 촬영 중인 환자의 배아 요약을 보려면**:

- 1. 할당 및 촬영 환자 탭에서, 원하는 환자 이름을 선택하십시오.
- 2. 환자 이름의 오른쪽에 있는 환자 요약 쪽 아이콘 을 클릭하십시오. 선택된 환자 의 환자 요약 페이지가 표시됩니다.

#### 3.1.3. **과거 환자**

세 번째 탭 <mark>☞ </mark>은 촬영을 완료하고 Geri Connect & Geri Assess 서버에 저장된 과거 환자 의 목록을 표시합니다. 이 탭에 나열된 환자는 상태(status) 열에 흰색 달력 <mark>(繭</mark>으로 표시 됩니다.

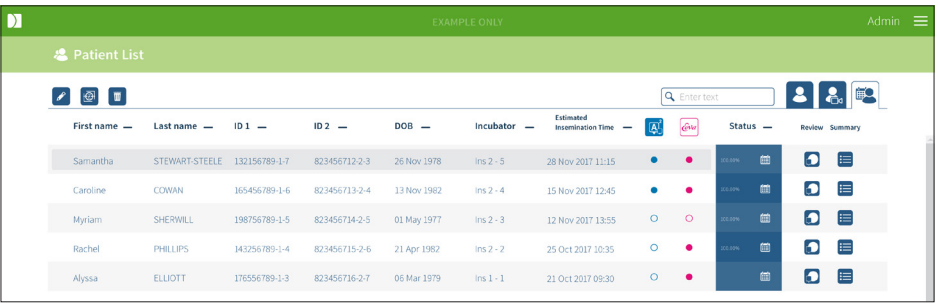

#### **환자의 이전 촬영 이미지를 보려면**:

- 1. 과거 환자 탭에서, 원하는 환자 이름을 찾으십시오.
- 2. 환자 리뷰 페이지 아이콘 <a> 클릭하십시오. 환자 이름 오른쪽에 있습니다. 선택 한 환자의 환자 리뷰 페이지가 표시됩니다.

#### **과거 환자의 배아 요약을 보려면**:

- 1. 과거 환자 탭에서, 원하는 환자 이름을 찾으십시오.
- 2. 환자 이름의 오른쪽에 있는 환자 요약 쪽 아이콘 H 을 클릭하십시오. 선택된 환자 의 환자 요약 페이지가 표시됩니다.

## **환자의 데이터**(**이미지**)**를 축소하려면**:

- 1. 과거 탭에서, 원하는 환자의 이름을 클릭하여 강조 표시하십시오.
- 2. 편집과 삭제 아이콘 사이에 있는 데이터 이미지 축소 아이콘 @을 클릭하십시오.
- 3. 초기값이 아닌 재생 동영상의 삭제를 확인하는 팝업창이 나타납니다. 알림: 이 작업은 취소할 수 없습니다.
- 4. 이미지 축소를 확인하려면 계속 아이콘 √을 클릭하십시오.
- 5. 성공적인 이미지 축소를 확인하는 팝업창이 나타납니다. 과거 환자 탭으로 돌아가 려면 계속 아이콘 √을 클릭하십시오.
- 6. 환자 데이터를 데이터 이미지 축소하면, 상태 열에 데이터 이미지 축소 아이콘 이 나타납니다.

**참고**: 데이터(이미지) 축소는 자동으로 초점을 맞춘 배아 z-단면을 제외한 모든 초점 평면을삭제합니다.

### **환자를 삭제하려면**:

- 1. 환자 목록 탭 중 1개를 클릭하여, 원하는 환자의 이름을 강조 표시합니다.
- 2. 삭제 아이콘  $\overline{m}$  을 클릭하십시오.
- 3. 선택한 세션의 모든 동영상을 삭제하는 팝업창이 나타납니다. 알림: 이 작업은 취소할 수 없습니다.
- 4. 세션 삭제를 확인하려면 세션 삭제 아이콘을 클릭하십시오.
- 5. 삭제가 성공적으로 완료되었음을 확인하는 팝업창이 나타납니다. 과거 환자 탭으 로 돌아가려면 계속 아이콘을 클릭하십시오.

#### **여러 과거 환자를 내보내려면**:

- 1. Geri Connect & Geri Assess에 로그인했는지 확인하십시오.
- 2. 브라우저의 주소창에 다음을 입력하십시오: http://{Server IP address of Geri Connect & Geri Assess or Domain}/candle/export\_csv
- 3. 엔터 키를 누르면 다운로드 파일이 생성됩니다.
- 4. 팝업창에서 엑셀에서 열 수 있는 CSV 파일의 다운로드를 확인합니다.

3.1.4. **새 환자 추가하기**

새 환자는 환자 목록 탭의 첫 번째 탭인 할당되지 않은 환자 목록 탭에서 추가됩니다 **새 환자를 추가하려면**:

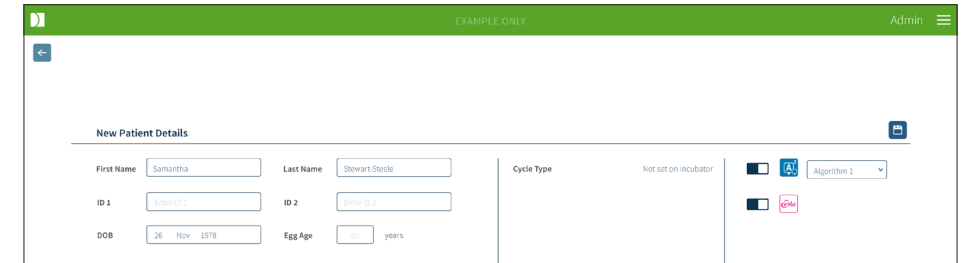

- 1. 새 환자 아이콘  을 클릭하십시오. 새 환자 세부 정보 페이지가 표시됩니다.
- 2. 컴퓨터 키보드를 사용하여 새 환자 이름, 환자 ID 및 생년월일(DOB)을 입력하십 시오.
- 3. 새 환자 세부 정보를 추가하려면 저장 아이콘 을을 클릭하십시오.

**알림**: Geri Dish가 할당된 챔버에 배치되면 Geri 기기에서 사이클 유형 선택이 수행됩니다.

### 3.1.5. **환자 세부 정보 편집하기**

환자 세부 정보는 환자 목록 탭 중 하나에서 편집할 수 있습니다.

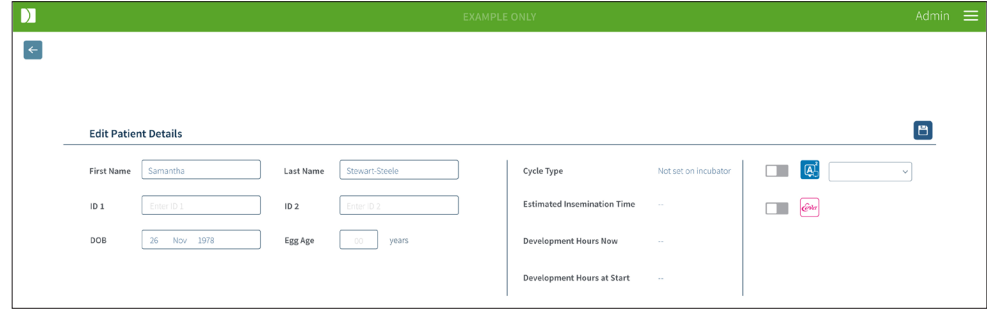

#### **환자 세부 정보를 편집하려면**:

- 1. 원하는 환자 이름을 클릭하십시오.
- 2. 편집 아이콘 <mark>√을 클릭하십시오. 환자 세부 정보 편집 페이지가 표시됩니다.</mark>
- 3. 컴퓨터 키보드를 사용하여 필요에 따라 환자 세부 정보를 편집하십시오.
- 4. 환자 세부 정보를 업데이트하고 저장하려면 저장 아이콘 自을 클릭하십시오.

## 3.1.6. Geri Assess 2.0 **활성 환자 추가하기기**

Geri Assess 2.0 활성 환자는 환자 세부 정보 페이지에서 추가됩니다.

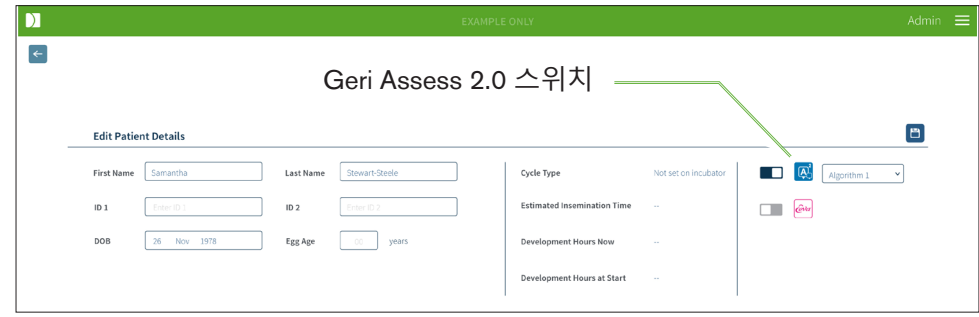

#### Geri Assess 2.0 **활성 환자를 추가하려면**:

- 1. 편집할 환자 이름을 클릭하십시오.
- 2. 편집 아이콘 <mark>√을 클릭하십시오. 환자 세부 정보 편집 페이지가 표시됩니다.</mark>
- 3. Geri Assess 2.0 아이콘 <mark>@</mark> 옆에 위치 그한 스위치가 켜져 있는지 확인하십시오.
- 4. 환자 세부 정보를 업데이트하고 저장하려면 저장 아이콘 百을 클릭하십시오.

**참고**: 촬영을 시작하기 전, Geri Assess 2.0 아이콘 옆에 위치한 스위치를 꺼짐으로 전환하 여 Geri Assess 2.0 활성 환자를 비활성화 할 수 있습니다. 환자 세부 정보를 업데이트하고 저장하려면 저장 아이콘을 클릭하십시오.

## 3.1.7. **챔버에 환자 할당하기**

환자는 Geri Connect & Geri Assess 서버에 연결된 Geri 기기의 빈 챔버에만 할당할 수 있 습니다. 사용설명서의 50쪽 "7.4.6. 챔버에 환자 할당하기"를 참조하십시오.

## GENEA BIOMEDX

## 3.1.8. **동기화 상태**

**경고**: 동기화 프로세스 중, Geri Connect에서 비디오를 재생할 때 Geri 기기에서 촬영한 마지막 5개의 이미지가 포함되지 않을 수 있습니다.

동기화는 환자 데이터를 Geri 기기에서 Geri Connect & Assesse와 동기화하는 프로세 스입니다. 관리자가 연결을 활성화하면, Geri 기기는 Geri Connect & Geri Assess에 환 자 데이터를 전송하기 시작합니다. 각 환자의 이미지와 동영상 용량이 크므로, 초기 동기 화 프로세스에는 다소 시간이 걸릴 수 있습니다. 동기화 상태 필드는 Geri 기기에서 Geri Connect & Geri Assess로 전송된 각 환자 데이터의 백분율을 표시합니다. 동기화된 환자 는 100%(혹은 거의 100%)의 동기화 상태가 표시됩니다.

Geri Connect & Geri Assess 동기화 시간은 다음 표에 설명되어 있습니다.

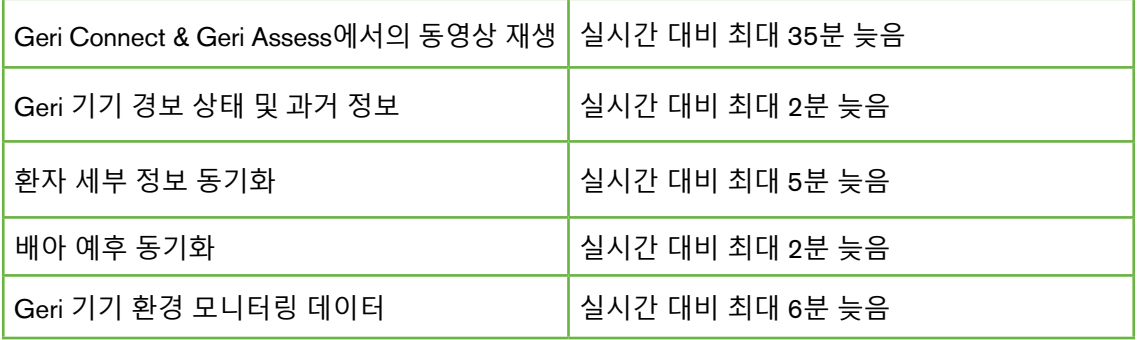

## 3.2. **환자 검토 페이지**(Patient Review Page)

환자 배아는 Patient Review Page에서 검토되고, 태그가 부여되며, 주석이 첨부됩니다\*. 이 는 Geri 기기 사용자 인터페이스와 유사하며 유사한 기능을 제공합니다.

\*배아에 주석을 첨부하는 것은 26페이지의 "3.4. Geri Assess와 Eeva™를 사용하여 배 아에 주석 달기"를 참조하십시오.

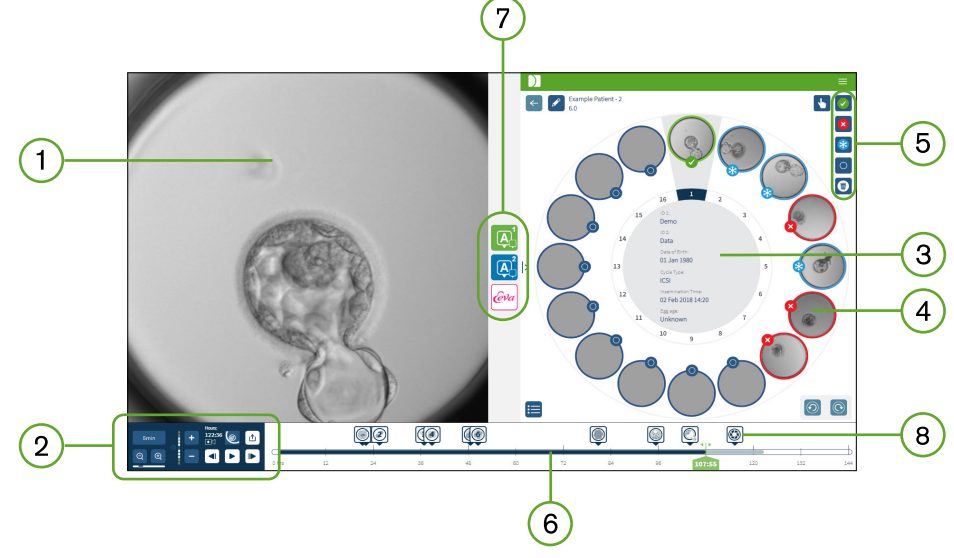

- $(1)$  선택한 배아 디스플레이
- $\Omega$  동영상 재생 컨트롤
- 3) 환자 세부 사항이 있는 Geri Dish
- 4) 미세 웰에 있는 배아
- $5$  배아 태그 아이콘
- 자동화된 주석 소프트웨어 모듈에 의해 감지된 주석이 있는 시간 단위 타임라인바
- 7) Geri Assess 1.0, Geri Assess 2.0 및 Eeva™ 탭
- PDF 보고서에 표시되는 참조 이미지

**알림**: 기본적으로 표시되는 이미지는 마이크로 웰의 전체 보기이며 z-스택을 통해 조정할 수 있습니다. 배아로 자른 최고의 초점면 이미지를 보려면 배아 크롭(Embryo Crop) ◎ 아 이콘을 클릭합니다.

## 3.2.1. **재생 컨트롤**

## **환자 검토 페이지의 재생 컨트롤에 다음 아이콘이 표시됩니다**:

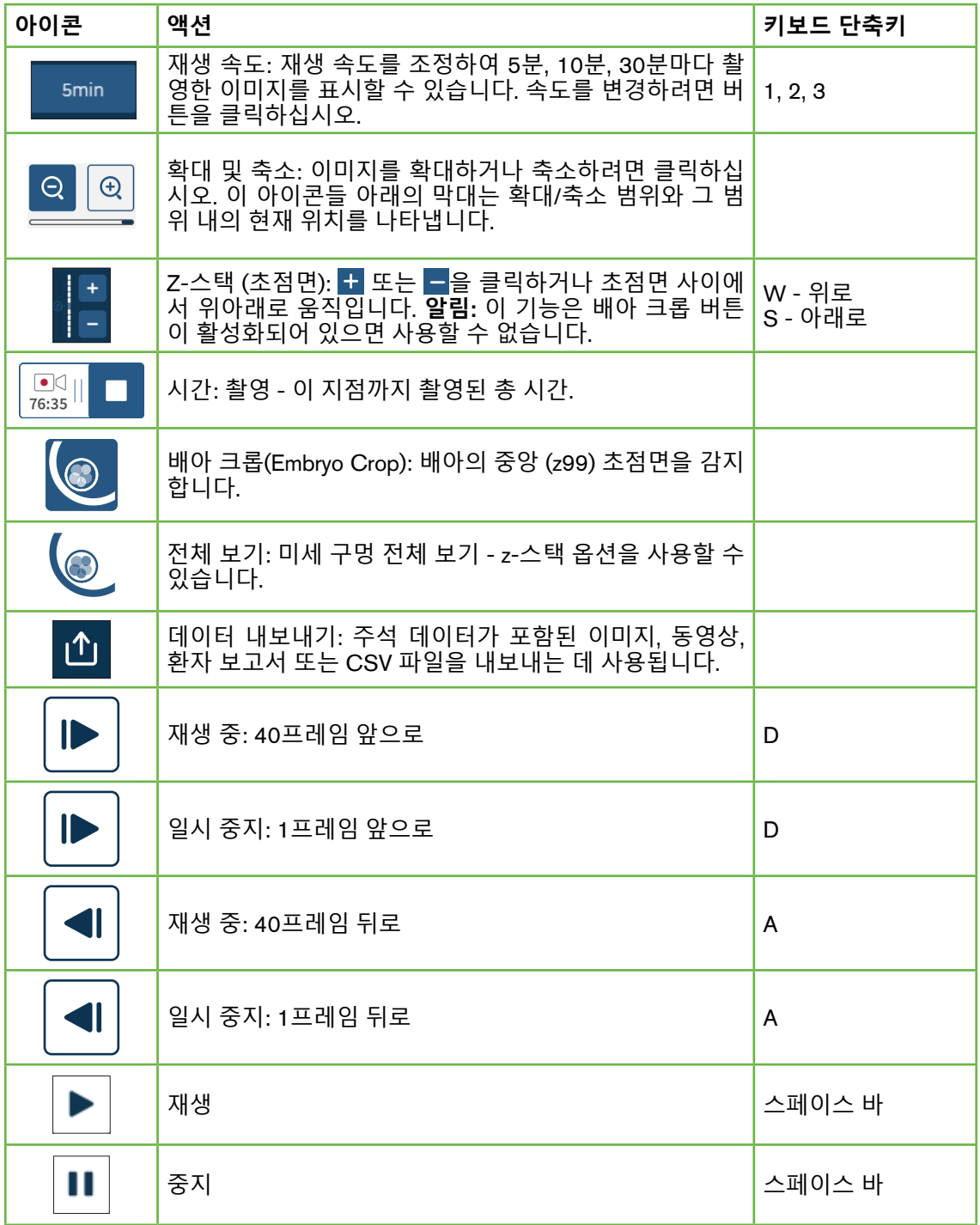

## GERI CONNECT & GERI ASSESS 사용설명서

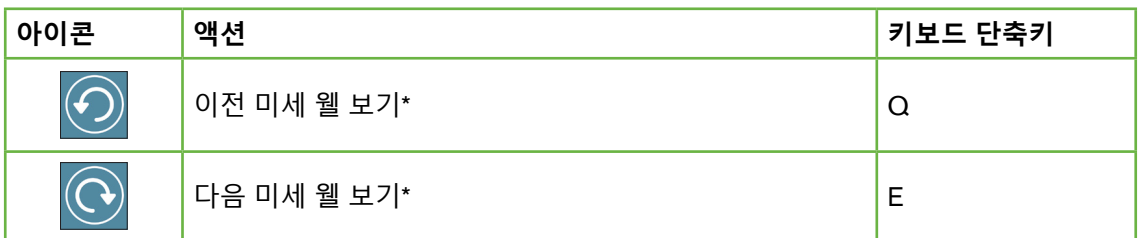

\*이 두 컨트롤은 Geri Dish의 Patient Review Page의 오른쪽에 있으며, 클릭하면 이전에 선 택한 배아의 정확한 시간으로 이동합니다.

또한, 배아를 마우스로 클릭하고 드래그하여 시야 범위 내에서 이동시킬 수 있습니다.

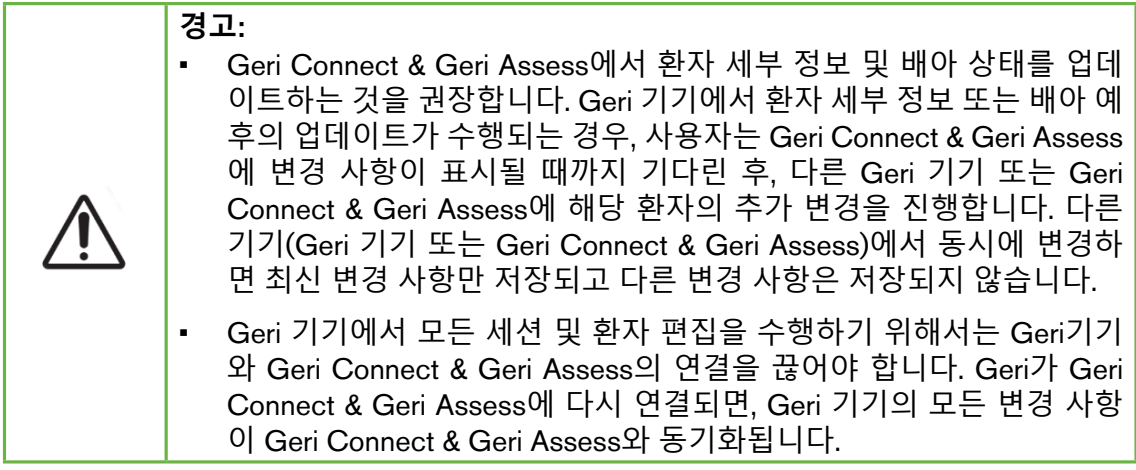

#### 3.2.2. **비디오 재생 워터 마크 정보**

미세 구멍에 있는 배아의 동영상을 볼 때, 동영상에 관한 많은 경고가 표시될 수 있습니다. 동영상 재생 중에 다음과 같은 경고가 나타날 수 있습니다:

**사용할 수 있는 비디오 없음**: 촬영 이미지 부재, 서버 동기화 지연, 데이터 이미지 축소 환 자 등의 이유로 동영상이 캡처되지 않은 경우

**로딩**: 동영상 파일이 로드 중입니다. 이는 Z-스택 간에, 또는 미세-웰 간에 전환할 때 발생 할 수 있습니다.

**빈 웰**: 이 미세 웰은 비어있는 것으로 태그되었습니다. 미세 웰 미리보기와 재생이 비활성 화되었지만 동영상이 캡처되었습니다. 이 제한 사항을 제거하시려면 빈 구멍 태그를 제 거하십시오.

**선택한 스트림이 없습니다**: 환자 검토 페이지에서 구멍이 선택되지 않은 경우 발생합니 다. 이 오류를 해결하려면 다른 미세 웰을 클릭하십시오.

## 3.2.3. **타임라인바**

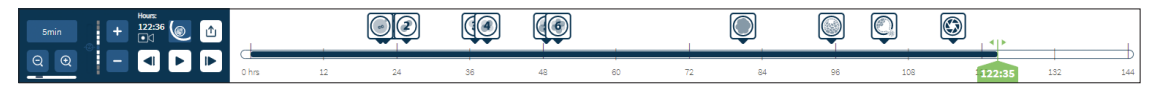

타임라인바는 배아 발달 중 타임라인을 표시하고 시간 단위로 표시됩니다. 타임라인바의 색상은 다음을 나타냅니다:

- **하늘색**: 경과 재생이 기록되었지만 아직 검토되지 않았습니다.
- **어두운 파란색**: 경과 재생을 시청했습니다.
- **공백**: 아직까지는 경과 기록이 시작되기 전이나 끝난 후 캡쳐된 영상이 존재하지 않으며, 앞으로 캡처될 예정입니다.
- **녹색 위치 표시기**: 현재 표시된 이미지의 타임라인 상의 위치. 표시된 숫자는 수정 이후 경과 시간을 시간과 분 단위로 나타냅니다.

**알림**: 기존 Event 주석을 업데이트하려면 녹색 슬라이더를 주석 위치로 이동하고 녹색 슬라이더를 마우스 오른쪽 버튼으로 클릭하여 기존 주석 목록을 표시하고 필요에 따 라 Event를 선택합니다. 이제 타임라인바에서 위치가 업데이트됩니다.

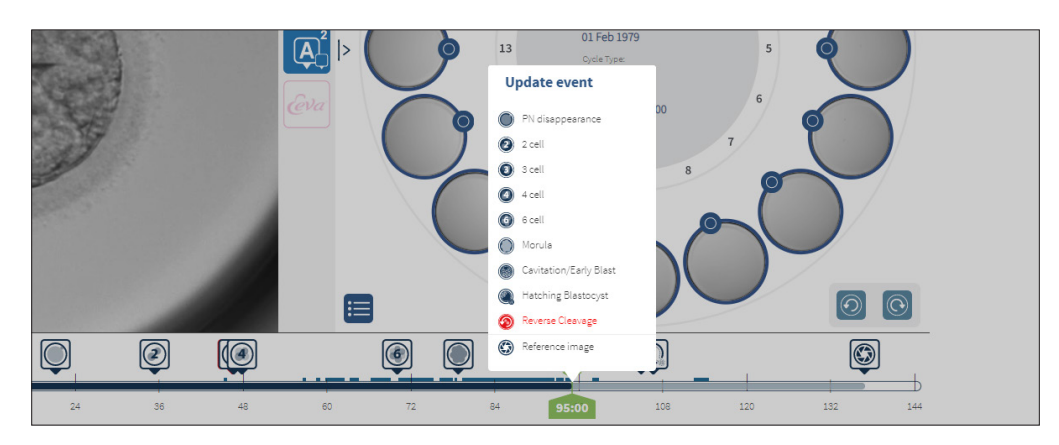

#### 3.2.4. **배아 태그하기**

Geri Connect & Geri Assess에서 태그된 모든 배아는 Geri 기기와 동기화됩니다. 마찬가 지로, Geri 기기에서 태그된 모든 배아는 Geri Connect & Geri Assess와 동기화됩니다.

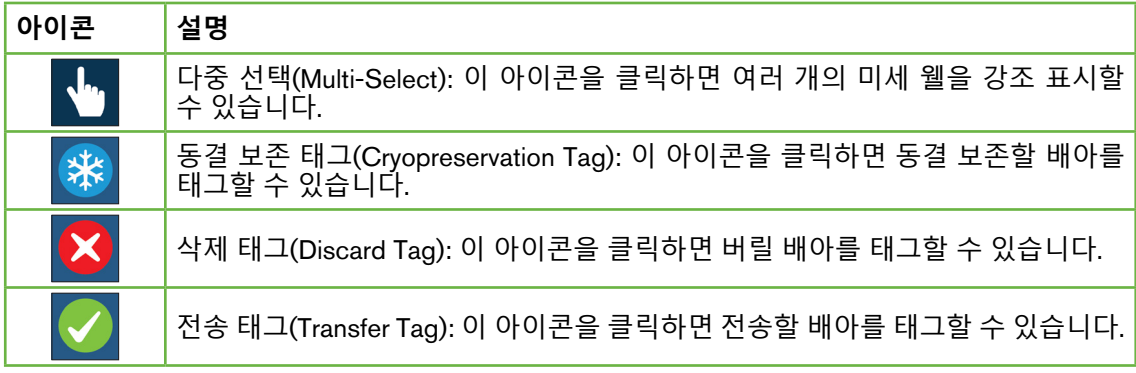

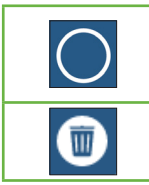

빈 미세 웰 태그(Empty Micro-Well Tag): 이 아이콘을 클릭하면 빈 미세 웰을 태그 할 수 있습니다. 이 미세 웰으로부터 얻어진 이미지는 Geri Connect & Geri Assess 로 내보낼 수 없으므로 타임라인에서 재생할 수 없습니다.

태그 삭제(Delete Tag): 이 아이콘을 클릭하면 배아 태그를 제거할 수 있습니다.

## 3.2.5. **데이터 내보내기**

다음 데이터는 Geri Connect & Geri Assess의 환자 검토 페이지에서 내보낼 수 있습니다.

- **이미지**: 페이지에 표시되는 미세 웰에 있는 배아의 정지 이미지.
- **동영상**: MP4 파일 및 페이지에 표시되는 미세 웰에 있는 배아의 현재 초점면. **참 고**: MP4 파일은 QuickTime® 또는 VLC Media Player와 호환되지만 Windows Media Player와는 호환되지 않습니다.
- PDF: PDF 형식의 환자 보고서. 이 보고서는 환자 및 클리닉 정보를 나열하고 배 아 주석의 정지 이미지를 포함합니다. 또는 주석을 사용할 수 없는 경우 18h, 25h, 44h, 68h, 96h, 120h 및 140h 타이밍의 이미지를 포함합니다. 사용자가 선택할 수 있는 참조 이미지는 항상 웰의 마지막 이미지로 표시됩니다. 선택하지 않으면 이 미지는 기본적으로 마지막 촬영 이미지로 설정됩니다.
- CSV: Geri Assess 1.0 & Geri Assess 2.0(활성화된 경우)의 Event 및 Observation 의 환자 정보 및 주석 데이터를 포함하여 각 배아에 대한 핵심 데이터 포인트를 포 함하는 CSV 파일. Assess 1.0의 점수입니다. 각 Event에 대해 Assess 2.0 및 Eeva 가 표시됩니다.

## **데이터를 내보내려면**:

- 1. 환자 검토 페이지에서 내보낼 배아를 클릭하십시오.
- 2. 내보내기 아이콘 ① 을 클릭하고 원하는 출력을 선택하십시오.

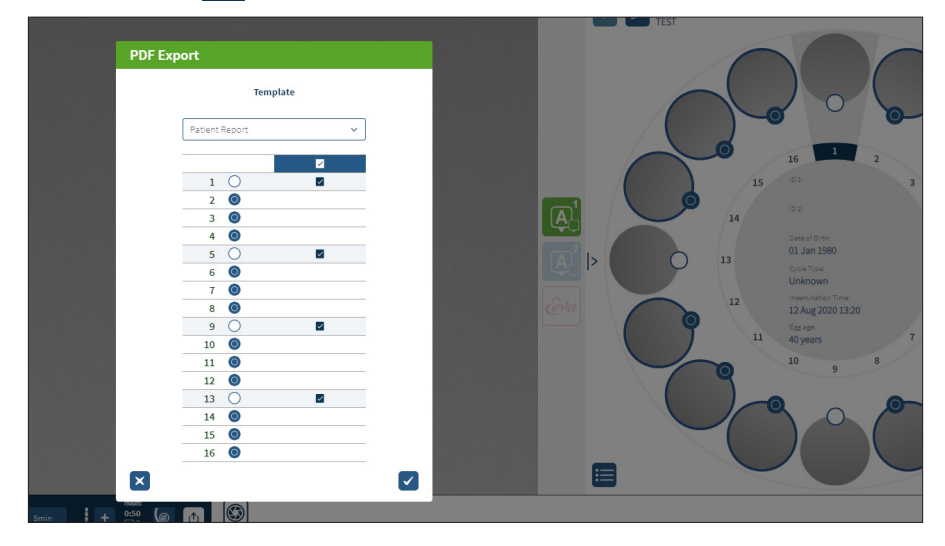

- 3. 보고서 웰 선택 대화 상자가 나타납니다. PDF 보고서로 내보낼 웰을 선택합니다.
- 4. \*.png 및 동영상 파일은 크롬 다운로드 폴더로 다운로드됩니다. PDF와 CSV 파일 형식의 환자 보고서가 생성되어 크롬 다운로드 폴더로 다운로드됩니다. 팝업창 이 나타나 사용자에게 내보내기가 완료되었음을 알리고 계속 진행할 것인지 묻 습니다.

## 3.3. **환자 요약 페이지**(Patient Summary Page)

환자 요약 페이지는 Geri Dish의 미세 웰에 있는 모든 배아 정보의 요약과 모든 Event 및 Observation 주석을 표시합니다.

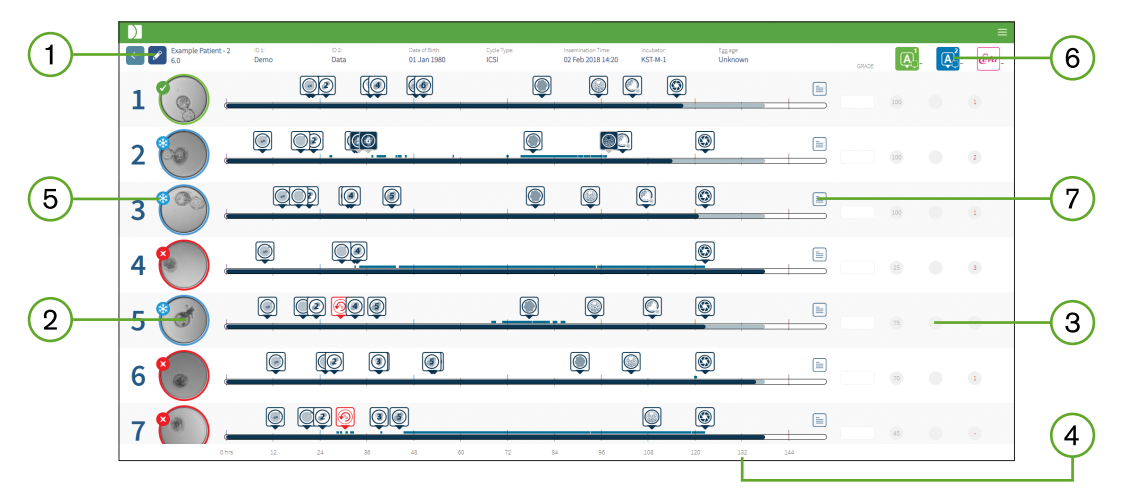

- 환자 세부 정보가 페이지 상단에 표시됩니다. 이 정보는 편집 아이콘 ♪ 을 클릭하여  $(1)$ 편집 할 수 있습니다.
- Geri Dish에 포함된 배아는 각 배아의 타임라인바가 있는 페이지의 왼쪽 하단에 표시  $(2)$ 됩니다.
- 점수(해당되는 경우), Geri Assess 1.0, Geri Assess 2.0 및 Eeva™ 열이 오른쪽에 표시  $(3)$ 됩니다.
- $\left(4\right)$ 시간은 페이지 하단에 표시됩니다.
- 환자 검토 페이지에서 선택한 배아 태그가 여기에 표시되며, 환자 검토 페이지에서 배  $(5)$ 아를 보려면 원하는 배아의 이미지를 클릭하십시오.
- 환자 요약 페이지에서 점수, Geri Assess 1.0, Geri Assess 2.0, Eeva™의 열 가운데 원  $(6)$ 하는 열 아이콘을 클릭하여 배아를 정렬할 수 있습니다.
- 환자 요약 페이지에 입력된 모든 코멘트는 코멘트 아이콘 을 클릭하여 열람할 수  $(7)$ 있습니다.

#### 3.3.1. **타임라인바**

환자 요약 페이지의 타임라인바는 배아 발달 중에 타임라인을 다시 표시하며, 시간 단위 로 표시됩니다. 그러나, 이 타임라인바는 최근 주석의 위치와 관련이 있습니다.

타임라인바는 최근 주석 시점까지 어두운 파란색으로 표시되고, 그 시점 이후에는 하늘 색으로 표시됩니다. 주석을 삽입하지 않은 경우, 타임라인바가 위의 미세-웰 2처럼 하늘 색으로 표시됩니다.

예비 Geri Assess 주석은 타임라인바에 회색으로 표시됩니다. 해당 주석이 검토되고 마무 리되면 주석이 어두운 파란색으로 변경됩니다.
# GENEA BIOMEDX

**경고**:

# 3.4. Geri Assess**와** Eeva**™를 사용하여 배아에 주석 달기**

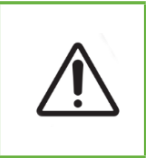

• 자동 주석이 항상 정확할 수는 없기에, Geri Connect & Geri Assess 소프트웨 어는 배아의 검토 및 평가에 관한 임상 업무를 대체할 수 없습니다. 사용자는 중요하다고 생각하는 배아 발달을 직접 검토해야 할 책임이 있습니다.

Event나 Observation을 지정함으로써 수동 또는 자동으로 배아에 주석을 달 수 있습니다. Event은 배아 발달 과정의 이정표로 정의됩니다. 배아 발달의 주요 이정표(예: PN 출현, 4 세포)가 Event의 핵심 요소가 될 수 있습니다. Observation은 분열 및 역분열과 같은 배아 의 질에 영향을 줄 수 있는 비정상 요소로 정의됩니다.

**알림**: 기본적으로 표시되는 이미지는 마이크로 웰의 전체 보기이며 z-스택을 통해 조정할 수 있습니다. 배아로 자른 최고의 초점면 이미지를 보려면 배아 크롬(Embryo Crop) ◎ 아 이콘을 클릭합니다.

타임 라인 바의 모든 재생 컨트롤 및 기능은 20페이지의 "3.2.1. 재생 컨트롤", 22페이 지의 "3.2.3. 타임라인바" 섹션에 설명되어 있습니다.

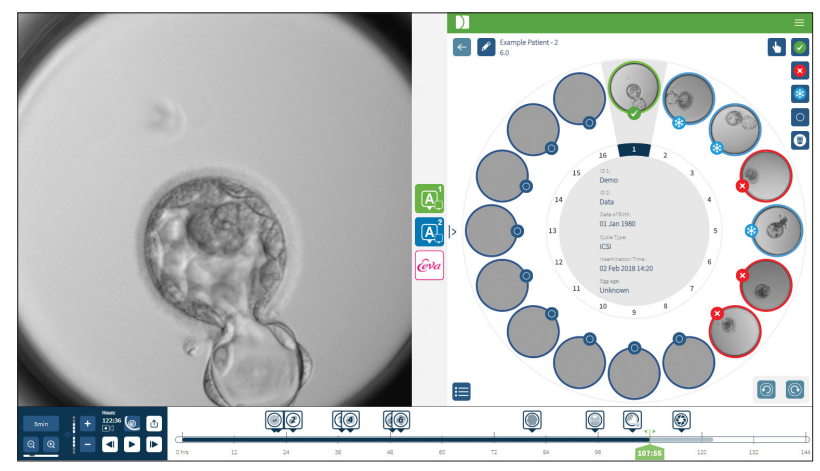

3.4.1. Geri Assess **및** Eeva**™ 액세스하기**

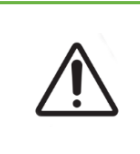

**경고**: • 자동 주석이 항상 정확할 수는 없기에, Geri Connect & Geri Assess 소프트웨 어는 배아의 검토 및 평가에 관한 임상 업무를 대체할 수 없습니다. 사용자는 중요하다고 생각하는 배아 발달을 직접 검토해야 할 책임이 있습니다.

Geri Assess와 Eeva™는 환자 검토 페이지의 중간 패널에서 액세스할 수 있습니다.

Geri Assess 1.0**에 액세스하려면**: 환자 검토 페이지의 중간 패널에 위치한 Geri Assess Click the Geri Assess 1.0 아이콘 을 클릭하십시오.

Geri Assess 1.0 탭이 표시되면, 첫 번째 발달 챕터가 기본값으로 표시됩니다(아래 이미지 참조).

26/61페이지

Geri Assess 2.0**에 액세스하려면**(Geri Assess 2.0 **활성 환자의 경우**): Geri Assess 2.0이 활성화되면, 환자 검토 페이지의 중간 패널에 위치한 Geri Assess 2.0 아이콘 <mark>@</mark>을 클릭 하십시오.

Geri Assess 2.0 탭이 표시되며, 주요 Event 및 Observation 목록이 기본값으로 표시됩니다 (아래 이미지 참조).

Geri Assess 2.0이 활성화되어 있지 않으면, Geri Assess 2.0 탭에 액세스할 수 없습니다. 탭 위에 마우스를 올리면 빨간색 Not Available(사용할 수 없음) 아이콘이 나타납니다.

**알림**: EevaTM 진단 테스트는 일부 시장에서 사용할 수 없습니다.

**알림**: Geri 6.2 및 Geri Connect 및 Geri Assess 2.2는 Eeva와 호환되지 않습니다. Geri 에 코시스템은 Eeva v3.1과 호환성을 유지하기 위해 Geri 6.01 소프트웨어 및 Geri Connect 및 Geri Assess v2.0을 실행하는 Geri+가 필요합니다.

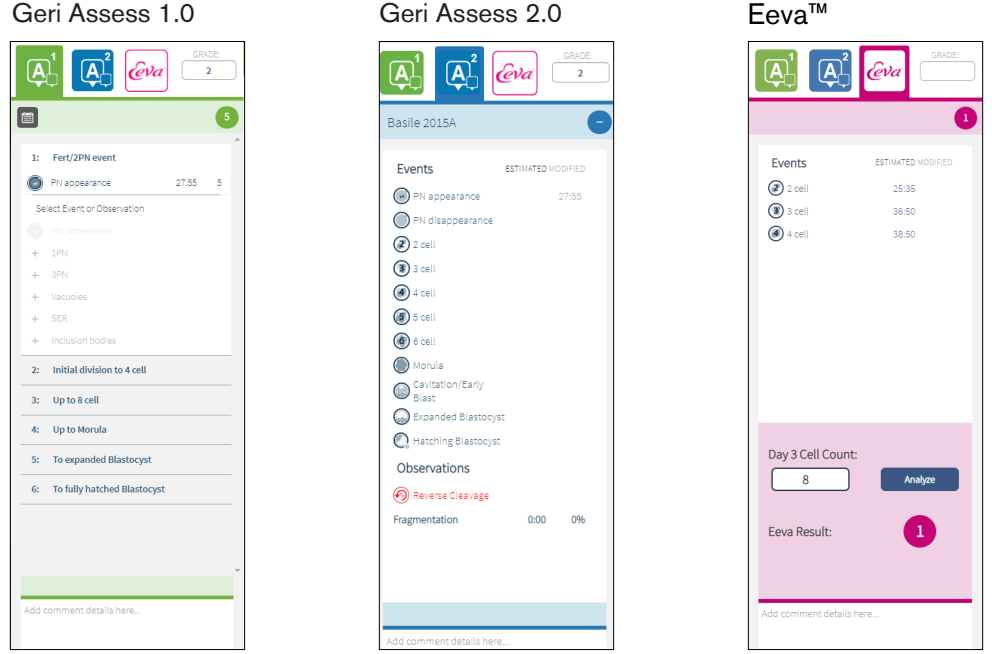

Geri Assess **및** Eeva**™ 탭을 닫으려면**: 주석 탭을 닫으려면 페이지 중간에 위치한 닫기 아  $0$ 콘 $\overline{0}$ 을 클릭하십시오.

# 3.4.2. Geri Assess 1.0 - Event **및** Observation**에 수동으로 주석 달기**

6 **발달 챕터를 표시하려면**: 환자 검토 페이지에서 Geri Assess 1.0 탭을 클릭하십시오.

발달 챕터 제목을 클릭하면 각 발달 챕터에 액세스하고 챕터를 확장할 수 있습니다 - 제목 은 파란색으로 강조 표시됩니다. 키보드의 Tab 키를 누르면 다음 발달 챕터가 표시되고 이 전 발달 챕터는 Shift-Tab을 눌러 표시할 수 있습니다.

재생 기능(녹색 위치 표시기, 아이콘이나 키보드 단축키)을 사용하여 배아 발달 이미지를 검토할 수 있습니다. 자세한 내용은 20페이지의 "3.2.1. 재생 컨트롤"과 22페이지의 "3.2.3. 타임라인바" 참조

# Event **또는** Observation**에 수동으로 주석을 달려면**:

이미지 재생 중에 사용자가 Event 또는 Observation을 관찰한 경우, Geri Assess 1.0 탭에 나열된 Event/Observation을 수동으로 클릭하여 주석을 달 수 있습니다.

배아 발달 Event는 한 번만 발생합니다. 결과적으로, 각 Event에는 한 번만 주석을 달 수 있 습니다. 주석은 다른 챕터와 관계 없이 모든 발달 챕터에 첨부할 수 있습니다.

주요 Event에 주석을 첨부하면, 주석이 작성된 시점에 파란색으로 채워진 아이콘이 타임 라인바에 나타납니다. 아이콘 위에 마우스를 올리면 Event 이름 및 Event 시점이 표시됩 니다. 주석이 첨부된, 주요 Event가 아닌 Event는 타임라인바에 파란색으로 채워진 아이 콘으로 나타납니다. Score Configuration 페이지에 추가된 새 Event는 파란색 점 으로 표 시됩니다.

하나의 발달 챕터 중에 여러 Observation이 있을 수 있습니다. 결과적으로, Observation은 동일한 발달 챕터 내에서 여러 번 주석을 첨부할 수 있습니다. 주석이 첨부된 Observation 은 타임라인바에서 아래쪽 화살표로 표시됩니다.

# Geri Assess 1.0**에서** Event **또는** Observation**을 삭제하려면**:

1. Geri Assess 1.0 탭에서, 원하는 Event 또는 Observation 라인을 클릭하여 Event가 회색으로 강조된 영역 내에 없는지 확인하십시오.

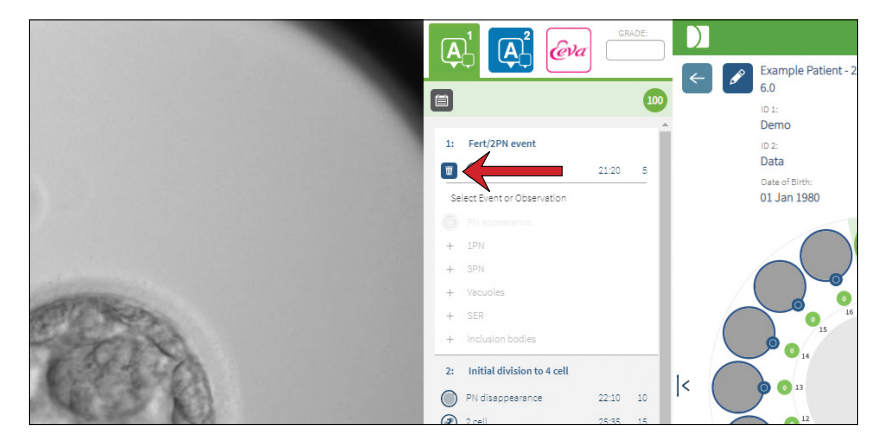

2. 선택한 Event 또는 Observation의 왼쪽(빨간색 화살표로 표시)에 위치한 삭제 아이 콘 을 클릭하십시오. 선택한 Event 또는 Observation의 타임 스탬프는, Timeline Bar의 아이콘와 함께 제거됩니다.

**재생 동영상을** Event **또는** Observation**으로 이동시키하려면**: Geri Assess 1.0 탭에서 원 하는 Event 또는 Observation을 클릭하거나 Timeline Bar 내의 아이콘을 클릭하십시오. 선택한 시점으로 동영상이 이동합니다.

Geri Assess 1.0**에서 배아에 의견을 첨부하려면**: Event 및 Observation 아래의 Comments 상자에 자유롭게 텍스트를 입력하십시오.

환자 요약 페이지의 Comments 상자를 클릭하여 의견을 볼 수도 있습니다.

**과거 평가 내역을 보려면**: Geri Assess 1.0 탭에서 Assessment History 아이콘 을 클릭 하십시오. 아래 이미지에 빨간색 화살표로 표시되어 있습니다.

Geri Assess 1.0으로 주석이 첨부된 Event 및 Observation의 로그가 팝업창에 표시됩니다. 이는 주석 세부 사항, 사용자 이름, 주석 작성 시간, 날짜를 포함합니다.

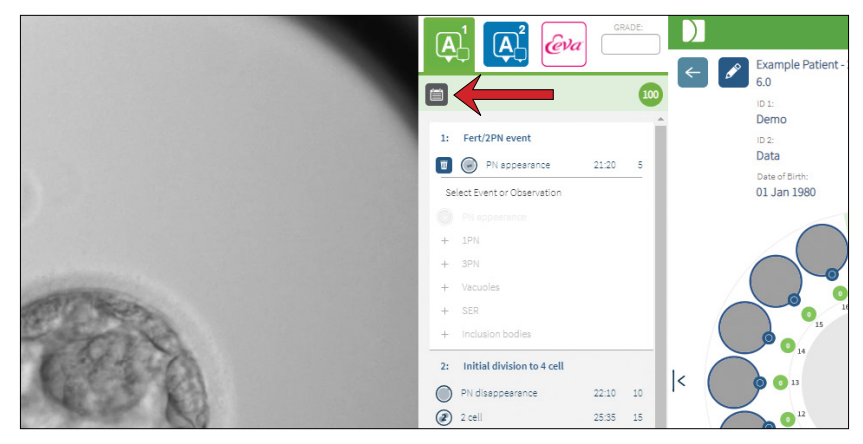

3.4.3. Geri Assess 2.0 - Event **및** Observation**에 자동으로 주석 첨부하기**

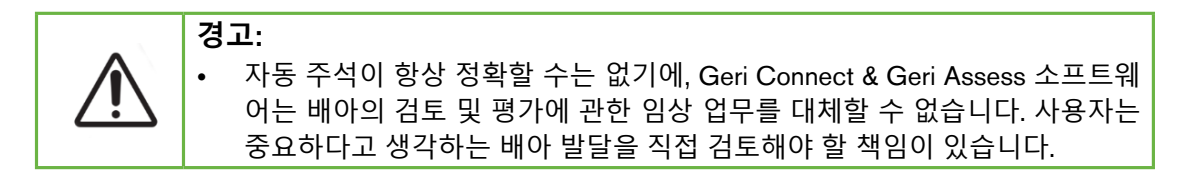

Geri Assess 2.0은 최상의 초점면, 배아 크롭 동영상을 사용하여 배아에 주석을 첨부하는 자동 배점 시스템/소프트웨어입니다. 활성화되면, Timeline Bar와 Geri Assess 2.0 탭을 자 동 주석 알고리즘이 성공적으로 감지 할 수 있는 주요 Event 및 Observation으로 채웁니다.

Geri Assess 2.0 활성 환자의 경우, Geri Assess 2.0이, 촬영이 시작된 지 24시간이 지난 후 부터 촬영 경과 이미지를 검토하여 특정 발달 Event와 Observation에 자동으로 주석을 첨 부합니다. 주석이 첨부되는 Event는 전핵/전핵의 출현, 전핵/전핵의 소실, 2, 3, 4, 5, 6 세 포 분열 단계, 상실배로의 전환, 초기 배반, 확대 및 부화 포배기 단계, 2세포 단계로의 역 분열, 실패한 세포질 분열 및 배 세분화입니다. 이러한 Event들은 기본값으로 타임라인바 에 회색 Event 마커로 표시되고 Geri Assess 2.0 탭에는 주석이 첨부된 시간으로 표시됩니 다. 촬영이 끝나면, Geri Assess 2.0가 주석을 마무리하고 Timeline Bar의 Event 마커를 회 색에서 파란색으로 변경합니다.

사용자 정의 배점 알고리즘을 함께 선택한 경우, 사용된 알고리즘이 Geri Assess 2.0 회색 제목 탭에 표시됩니다. 다음 스크린샷의 화살표로 확인할 수 있습니다.

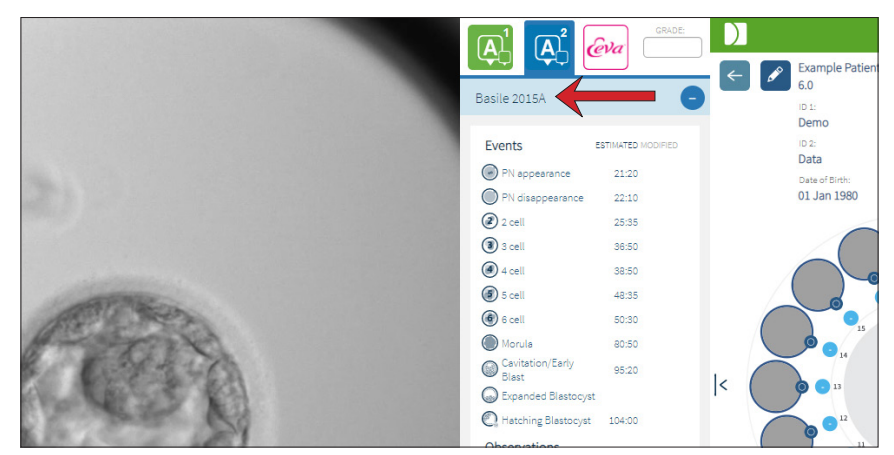

자동 주석의 경우, 주석에 포함되기 위해서는 각 배아 발달 Event가 특정 범위 내에 있어 야 합니다. 이는 해당 Event에 대해 생물학적으로 불가능한 주석을 제외하기 위함입니다. 이 범위는 문헌 검토에 의해 결정되었습니다(Balaban, B. *et al*. (2011) "Istanbul consensus workshop on embryo assessment:proceedings of an expert meeting." *Reproductive BioMedicine Online* 22(6): 632-646 and Ciray, H.N. *et al.* (2014) "Proposed guidelines on the nomenclature and annotation of dynamic human embryo monitoring by a time-lapse user group." *Human Reproduction* 29(12): 2650-2660.).

배아 발달이 지정된 범위 내에 있는 경우 주석 아이콘이 Timeline Bar에 표시되고 시간은 Geri Assess 2.0 탭에 표시됩니다. 동일한 정보가 환자 요약 페이지에도 표시됩니다.

배아 발달이 지정된 범위를 벗어나면, Geri Assess 2.0 탭에 노란색 삼각형 <mark>4.</mark> 이 표시되 고 시간 스탬프는 빨간색으로 표시됩니다. 이 경우 주석은 Timeline Bar에 표시되지 않습 니다.

Geri Assess 2.0은 또한 배 **세분화**를 감지하고, Timeline Bar 위에 파란색 막대로 표시되며, Geri Assess 2.0 탭에 백분율 범위로 기록됩니다.

**알림**: 자동 주석이 항상 정확할 수 없기 때문에, 배아의 검토 및 평가에 관한 임상 업무를 대체할 수 없습니다. 사용자는 중요하다고 생각하는 배아 발달을 직접 검토해야 할 책임 이 있습니다.

발생학자가 자동 주석을 보고 부정확하다고 판단하면, 수정할 수 있습니다. 수정은 Geri Assess 1.0 탭에서 수행된 다음 Geri Assess 2.0 탭에서 수정된 것으로 기록됩니다.

#### **자동 주석을 수정하려면**:

- 1. Geri Assess 1.0 탭을 클릭하십시오.
- 2. 수정하려는 Events 또는 Observations를 선택하고 회색으로 강조 표시된 영역에 있지 않도록 하십시오.
- 3. 선택한 Event 또는 Observation의 왼쪽에 위치한 삭제 아이콘 me 클릭하십시 오. Event 또는 Observation이 Timeline Bar와 Geri Assess 1.0 탭에서 삭제됩니다.
- 4. 관심있는 배아에 대한 재생 동영상을 검토하고 Event 또는 Observation이 발생한 시간을 찾습니다.
- 5. Geri Assess 1.0 탭에서, 원하는 Event 또는 Observation을 클릭하여 Timeline Bar 에 추가하십시오.

**알림**: Geri Assess 2.0 탭에서 Event 또는 Observation은 시간 스탬프와 함께 수정된 것 으로 표시됩니다. 수정된 주석을 다시 수정해야 하거나 원 자동 주석으로 되돌려야 하는 경우, Geri Assess 2.0 탭에서 수정된 주석 옆에 위치한 Reverse 아이콘을 클릭하십시오.

**참고**: 수정된 주석에 노란색 삼각형이 있는 경우, 노란색 삼각형은 자동 주석이 지정된 범 위를 벗어났음을 나타냅니다.

**재생 동영상을** Event **또는** Observation**으로 이동시키하려면**: Geri Assess 2.0 탭에서 원 하는 Event 또는 Observation을 클릭하거나 Timeline Bar 내의 아이콘을 클릭하십시오.

선택한 시점으로 동영상이 이동합니다.

**알림**: 환자의 배아가 예상대로 발달하지 않으면 배아의 발달 과정을 검토하고 평가하는 것이 가장 좋습니다.

**알림**: 자동 주석이 항상 정확할 수 없기 때문에, 배아의 검토 및 평가에 관한 임상 업무를 대체할 수 없습니다. 사용자는 중요하다고 생각하는 배아 발달을 직접 검토해야 할 책임 이 있습니다.

#### 3.4.4. Eeva**™ 진단 테스트**

자세한 내용은 Eeva™ 사용설명서를 참조하십시오.

**알림**: Eeva™ 진단 테스트는 일부 시장에서 사용할 수 없습니다.

**알림**: Geri 6.2 및 Geri Connect 및 Geri Assess 2.2는 Eeva와 호환되지 않습니다. Geri 에 코시스템은 Eeva v3.1과 호환성을 유지하기 위해 Geri 6.01 소프트웨어 및 Geri Connect 및 Geri Assess v2.0을 실행하는 Geri+가 필요합니다.

# 3.4.5. Event **및** Observation **목록**

다음은 Geri Assess의 발달 챕터, **주요 Event**, 기타 Event 및 Observations 목록입니다. Geri Assess 2.0이 활성화되면 주요 이벤트, 역분열 및 배 세분화에 자동으로 주석이 첨 부됩니다.

- 1. Fert/2PN Event
	- − **PN Appearance**
	- − Vacuoles
	- − 1PN
	- − Smooth Endoplasmic Reticulum (SER)
	- − No halo formation
	- − 3PN
	- − Inclusion bodies
- 2. Initial Division to 4 Cell
	- − **PN disappearance**
	- − **2세포**
	- − **3세포**
	- − **4세포**
	- − Vacuoles
	- − 파편화 최대 10%
	- − 파편화 11-25%
	- − 파편화 > 25%
	- − 다중 핵 형성
	- − 직접 난할
	- − 고르지 못한 난할구 크기
	- − 규칙적이지 않은 분열
	- − **역분열(2세포로 돌아감)**
- 3. 최대 8세포
	- − **5세포**
	- − **6세포**
	- − 7세포
	- − 8세포
	- − Vacuoles
	- − 파편화 최대 10%
	- − 파편화 11-25%
	- − 파편화 > 25%
	- − 다중 핵 형성
	- − 고르지 못한 난할구 크기
	- − 규칙적이지 않은 분열
	- − 역분열
	- − > 8세포 압축 없음
- 4. 상실배까지
	- − 압축
	- − **상실배**
	- − Vacuoles
	- − 파편화 최대 10%
	- − 파편화 11-25%
	- − 파편화 > 25%
	- − 다중 핵 형성
	- − 역발달
	- − > 8세포 압축 없음
- 5. 확장된 배반포까지
	- − **캐비테이션/조기 배반**
	- − 완전한 배반포
	- − **확장된 배반포**
	- − 배반포 축소(collapse)
	- − 내부 세포 덩어리 없음
	- − 파편화/액포 내부 세포 덩어리
	- − 파편화/액포 영양외배엽
	- − ICM의 불완전 압축
	- − 적은 영양외배엽 수
	- − 이중 내부 세포 덩어리
- 6. 완전히 부화된 배반포까지
	- − **배반포 부화**
	- − 절반 부화된 배반포
	- − 완전히 부화된 배반포
	- − 배반포 축소(collapse)
	- − 파편화/액포 내부 세포 덩어리
	- − 파편화/액포 영양외배엽
	- − 내부 세포 덩어리 없음
	- − 적은 영양외배엽 수
	- − 이중 내부 세포 덩어리
	- − ICM의 불완전 압축

# 3.5. **사용자 정의 배점 알고리즘**

사용자 정의 배점 알고리즘을 통해 사용자는 주석의 시점을 기반으로 Geri Connect & Geri Assess가 배아에 점수를 부과하는 방법을 정의할 수 있습니다. 알고리즘은 쉼표로 구분된 값의 텍스트 파일에 정의됩니다.

사용자 정의 배점 알고리즘은 공인 서비스 기술자가 설치합니다.

### 3.5.1. **용어 정의**

- **알고리즘**: 일련의 지침.
- **모델 파일**: 주석을 사용한 배아 등급 판별을 위한 파일 정의 기준.
- **규칙**: 주어진 Event를 평가하는 방법을 정의하는 조건.
- **조항**: 모델 파일의 한 줄로, 주어진 모델에 지정된 3개의 규칙 집합.
- **모델**: 관련된 등급이 있는 조항의 집합.
- **주석**: Geri Assess 2.0에 의해 자동 또는 수동으로 첨부된 Observation 또는 Event.

### 3.5.2. **모델 파일 생성하기**

1. 첫 번째 줄은 필드입니다:

Model\_name,Grade,Start1,End1,Condition1,Minimum1,Maximum1,Start2,End2,Condition2, Minimum2,Maximum2,Start3,End3,Condition3,Minimum3,Maximum3

- 2. 이후 각 줄(조항)은 쉼표로 구분된 맨 윗줄의 템플릿을 따릅니다.
	- a. Model name: 모델에 할당할 이름. 동일한 Model name을 가진 모든 규칙이 함께 그룹화됩니다.
	- b. **등급**(Grade): 규칙이 일치할 때, 배아에 추가되는 점수.
	- c. **규칙**: 각 조항에는 3가지 규칙이 있습니다. 등급(Grade)을 적용하려면, 3가지 규칙이 모두 일치해야 합니다.
		- i. Start: 규칙을 시작하는 주석 이름(예: 3 cell)
		- ii. End: 규칙을 종료하는 주석 이름
		- iii. Condition: '사이' 또는 '사이가 아닌'을 지정
		- iv. Minimum: 초 단위의 주석 간 최소 시간
		- v. Maximum: 초 단위의 주석 간 최대 시간

# **알림**:

- 수정 시간을 나타내는 특수 주석 Start가 있습니다. 규칙의 Start 및 End 필드가 둘 다 Start로 설정된 경우 규칙은 무시됩니다. 이것을 사용하여 Clause에서 3개 미만 의 규칙을 제공할 수 있습니다.
- 4.5.3.에서 샘플 모델 파일을 찾을 수 있습니다.
- 실제 모델 파일의 모든 필드는 쉼표로 구분해야 합니다.

# GENEA BIOMEDX

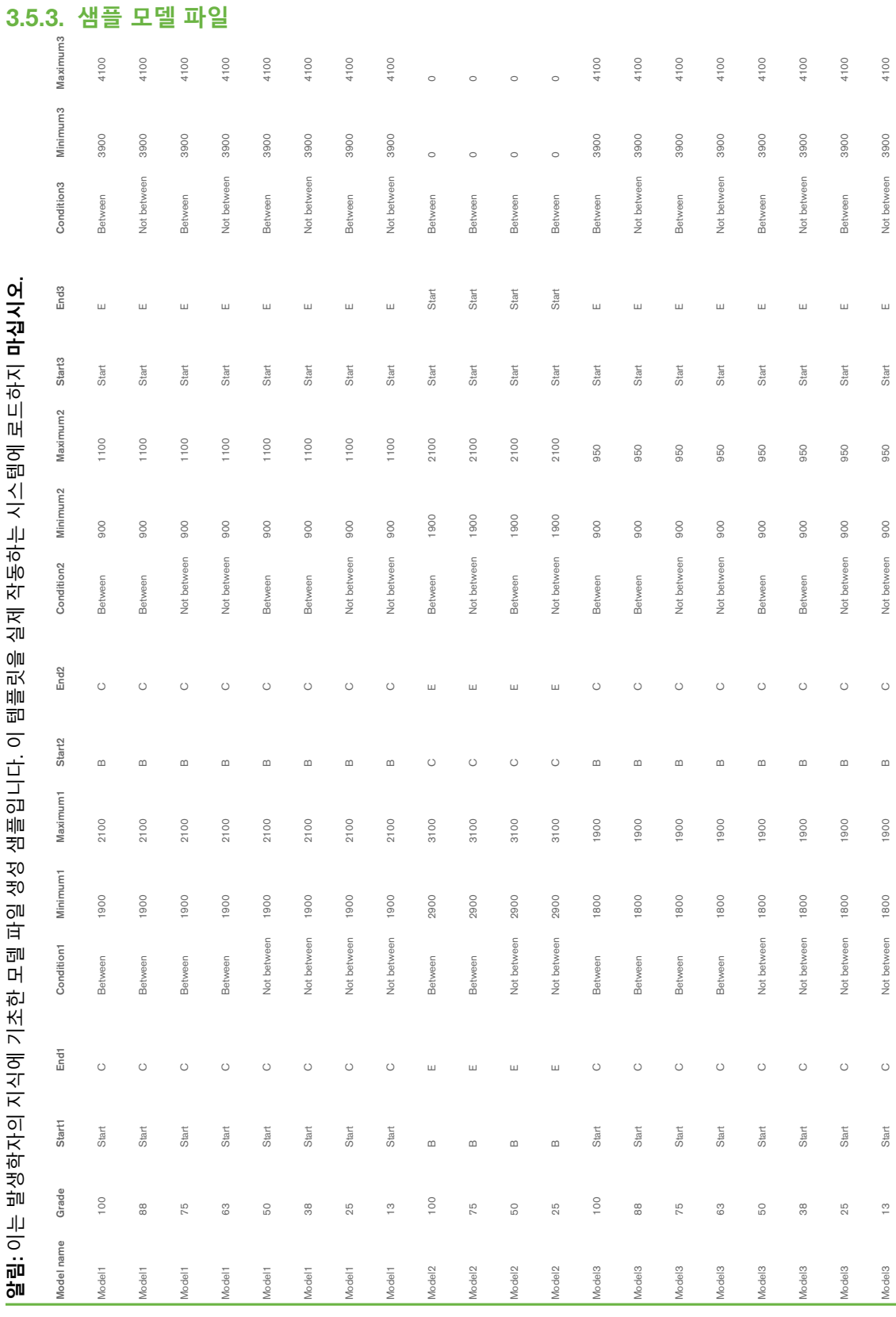

34/61페이지

### 3.5.4. **새로운 사용자 정의 배점 알고리즘 업로드하기**

사용자 정의 배점 알고리즘은 공인 서비스 기술자가 설치합니다. 자세한 내용은 공인 서 비스 기술자에게 문의하십시오.

### 3.5.5. **사용자 정의 배점 알고리즘 업데이트하기**

Geri Connect & Geri Assess에서 2개 이상의 사용자 정의 배점 알고리즘을 사용하려면, 공인 서비스 기술자가 하나의 파일에 담긴 시스템의 모든 모델 파일을 직접 업로드하고 교체해야 합니다.

#### 3.5.6. **사용자 정의 배점 알고리즘 적용하기**

#### **사용자 정의 배점 알고리즘에 액세스하여 적용하려면**:

- 1. 환자 세부 정보 편집 페이지에서 Geri Assess 2.0 아이콘 <mark>a4</mark> 엮에 위치한 스위치 가 켜짐(ON) 상태 □인지 확인하십시오. (17페이지의 "3.1.6. Geri Assess 2.0 활성 환자 추가하기기" 참조)
- 2. Geri Assess 2.0 스위치의 오른쪽에 위치한 드롭 다운 메뉴에서 원하는 사용자 정 의 배점 알고리즘을 선택하십시오. 평균 점수를 제공하기 위해 사용자 정의 배점 알고리즘을 결합한 평균 옵션도 사용할 수 있습니다. 선택한 알고리즘이 선택한 환자에게 적용되고, 팝업창에서 새 알고리즘이 선택되었음을 확인할 수 있습니다.
- 3. OK(확인)를 클릭하여 환자 검토 페이지(Patient Review Page)로 돌아갑니다.

**알림**: 사용자 정의 배점 알고리즘이 변경되면, Geri Assess 2.0이 활성화된 과거 환 자에게 새로운 사용자 정의 배점 알고리즘을 소급 적용할 수 있습니다. 환자가 삭 제된 상태에서는, 새로운 알고리즘이 적용되지 않습니다.

# 4. **관리자 업무**

# 4.1. **관리자 사용자 관리**

관리자는 Geri Connect & Geri Assess에 무제한으로 액세스할 수 있습니다.

**알림**: 관리자 액세스 권한이 있는 사용자 수는 표준화된 시스템에서, 품질 관리 및 보안 유 지를 위해 제한되어야 합니다.

# 4.1.1. **새 사용자 추가하기**

**알림**: 관리자 사용자만이 본 섹션의 기능에 액세스할 수 있습니다.

### **새 사용자를 추가하려면**:

- 1. Geri Connect & Geri Assess의 페이지지 오른쪽 상단에 위치한 사용자 메뉴(User Menu)에서 사용자 관리(User Management)를 선택하십시오. 사용자 관리 페이지 가 표시됩니다.
- 2. 새 사용자 추가(Add New User) 아이콘 © 을 클릭하십시오. 새 사용자 정보 페이 지(New User Details Page)가 표시됩니다.
- 3. 필요에 따라 새 사용자 이름, 기존 사용자 이름, 이메일, 비밀번호를 입력하십시오. **참고**: 비밀번호는 4자 이상이어야 합니다.
- 4. 변경 사항을 저장하려면 저장 아이콘 百을 클릭하십시오.

# 4.1.2. **기존 사용자 관리**

### **기존 사용자를 편집하고 관리하려면**:

- 1. Geri Connect & Geri Assess의 페이지지 오른쪽 상단에 위치한 사용자 메뉴(User Menu)에서 사용자 관리(User Management)를 선택하십시오. 사용자 관리 페이지 가 표시됩니다.
- 2. 클릭하여 원하는 사용자의 이름을 강조 표시하십시오.
- 3. 편집 아이콘  $\mathscr{L}$ 을 클릭하십시오. 사용자 세부 정보 편집 페이지가 표시됩니다.
- 4. 필요에 따라 이름, 이메일 또는 비밀번호를 편집하십시오. **알림**: 사용자 이름은 편집할 수 없습니다.
- 5. 변경 사항을 저장하려면 저장 아이콘 日을 클릭하십시오.

# 4.1.3. **기존 사용자 비활성화 및 재활성화하기**

### **기존 사용자를 비활성화하려면**:

- 1. Geri Connect & Geri Assess의 페이지지 오른쪽 상단에 위치한 사용자 메뉴(User Menu)에서 사용자 관리(User Management)를 선택하십시오. 사용자 관리 페이지 가 표시됩니다.
- 2. 클릭하여 원하는 사용자의 이름을 강조 표시하십시오.
- 3. 활성 스위치를 활성 상태 ■■ 에서 비활성 상태 로 클릭하십시오. **알림**: 모든 주석은 사용자 세부 정보와 함께 기록되므로 사용자 세부 정보는 절대 로 삭제되거나 제거되지 않습니다.

#### 4. 변경 사항을 저장하려면 저장 아이콘 <mark>을</mark>을 클릭하십시오.

#### **기존 사용자를 재활성화하려면**:

- 1. Geri Connect & Geri Assess의 페이지지 오른쪽 상단에 위치한 사용자 메뉴(User Menu)에서 사용자 관리(User Management)를 선택하십시오. 사용자 관리 페이지 (User Management Page)가 표시됩니다.
- 2. 재활성화할 사용자의 이름을 클릭하여 강조 표시하십시오.
- 3. 비활성 에서 활성 2으로 스위치를 클릭하십시오.
- 4. 변경 사항을 저장하려면 저장 아이콘 日을 클릭하십시오.

#### 4.1.4. **관리자 할당 및 비활성화하기**

#### **사용자에게 관리자 권한을 할당하려면**:

- 1. Geri Connect & Geri Assess의 페이지지 오른쪽 상단에 위치한 사용자 메뉴(User Menu)에서 사용자 관리(User Management)를 선택하십시오. 사용자 관리 페이지 가 표시됩니다.
- 2. 클릭하여 원하는 사용자의 이름을 강조 표시하십시오.
- 3. 비활성 에서 활성 그으로 관리자(Admin) 스위치를 클릭하십시오.
- 4. 변경 사항을 저장하려면 저장 아이콘 日을 클릭하십시오.

#### **사용자의 관리자 기능을 비활성화하려면**:

- 1. Geri Connect & Geri Assess의 페이지지 오른쪽 상단에 위치한 사용자 메뉴(User Menu)에서 사용자 관리(User Management)를 선택하십시오. 사용자 관리 페이지 가 표시됩니다.
- 2. 클릭하여 원하는 사용자의 이름을 강조 표시하십시오.
- 3. 관리자(Admin) 스위치를 활성 M에서 비활성 상태 A로 클릭하십시오.
- 4. 변경 사항을 저장하려면 저장 아이콘 을 클릭하십시오.

**알림**: 관리 권한이 있는 사용자는 자신의 사용자 계정을 비활성화하거나 자신의 관리 권한을 제거할 수 없습니다. (관리자 권한이 있는 다른 사용자가 이를 수행해 야 합니다) 이를 통해 Geri Connect & Geri Assess에 최소한 한 명의 관리자가 항 상 정의됩니다.

#### 4.1.5. Geri **배양기를** Geri Connect & Geri Assess**에 연결하기**

공인된 서비스 기술자가 설치하면, 기기 이름은 New Incubator로 표시됩니다. 모든 챔버 가 비활성 상태로 표시되고 연결 상태(Connection Status)가'....관리자 사용자에 의해 연결 대기 중입니다(Awaiting connection by admin user)'로 표시됩니다.

**알림**: 기기 이름을 변경하려면, QFRM422 Geri/Geri+ 사용설명서 26쪽 '4.8. 배양기 정보 (기기 이름 포함)'을 참조하십시오.

#### Geri **배양기에 연결하려면**:

- 1. Geri Connect & Geri Assess의 페이지 오른쪽 상단에 위치한 User Menu 목록에서 Geri Status Hub를 선택하십시오. Geri Status Hub 페이지가 표시됩니다.
- 2. Enabled 열에서, Enabled 스위치를 On 위치 그로 변경하십시오.

Geri Connect & Geri Assess가 Geri 배양기와 통신하고 데이터 동기화를 시작합니다.

**알림**: 동기화가 완료되면 Geri Status Hub의 Geri 기기 행에 표시된 데이터가 사용 가능한 최신 기기 상태를 반영하도록 변경됩니다.

# 4.2. Geri Assess 1.0**의 점수 구성**

Geri Assess 1.0은 경과 촬영 동영상 재생 중 배아 발달 Event 및 Observation의 수동 주석 을 기반으로 한, 주관적인 사용자 정의 배점 시스템입니다. 각 Event 및 Observation에 할 당된 점수에 따라 시스템은 환자의 배아를 순위화하는 점수를 산출합니다. 이 점수는 최 대 Event 점수와 정의된 모든 Observation의 누적 합계값을 합한 것입니다. (Observation은 챕터 2의 역분열을 포함합니다)

따라서, Geri Assess 1.0의 점수 = Event의 최대 점수 + Observation의 총합입니다.

초기 설정에서, Geri Assess 1.0 소프트웨어는 모든 Event 및 Observation 점수 가중치 를 0으로 설정합니다. 관리자만 연구실의 특정 및 개별 프로토콜을 반영하여 각 Event 및 Observation의 점수 가중치를 조정할 수 있습니다. 점수 가중치에 대한 변경 사항은 이미 완료된 주석을 포함하여 모든 현재 및 과거 환자에게 반영됩니다. 사용자는 이미 주석이 달린 변경된 배아의 점수에 점수 가중치를 적용한 값을 볼 수 있습니다.

- Event는 배아 발달에 있어서 중요한 이정표입니다. 각 Event는 + 점수여야 합니 다. 각 Event 점수는 해당 발달 시점까지의 모든 Event의 누적 총계의 절대값입니 다. 예: 초기 단계 발달 시점 (예:2PN)의 Event 점수가 20으로 설정되면, 이후 단계 발달(예: 4세포)이 진행되며 Event 점수는 25로 설정됩니다. 이 예에서 배점 시스 템은 최근 발달 Event만을 반영하며, (예: 4세포), 점수는 25점입니다. 배점 시스템 은 2개의 + 점수를 합산하지 않습니다.
- **주요** Event들은 배아 발달의 주요 이정표을 나타내는 Event들입니다. 이는 Timeline Bar에 고유의 아이콘으로 표시됩니다. 주요 Event들은 점수 구성 페이지에서 비활 성화할 수 없으며 Geri Assess 2.0의 자동 주석이 표시됩니다.

2세포로의 역분열은 Geri Assess 2.0에서 인식되는 자동 주석이므로 비활성화할 수 없는 아이콘이 있으며, 타임라인에 단 한 번만 배치할 수 있습니다. 그러나, 이 는 - Observation으로 간주되므로, - 점수를 가지며 Observation에 합해집니다.

- Observation들은 배아의 질(그리고 생존 가능한 임신의 가능성)에 영향을 미치 는 것으로 알려진 주목할 만한 비정상 요소입니다. 각 Observation은 연구실의 특 정 및 개별 프로토콜에 따라 + 또는 - 점수를 갖습니다. 발달 챕터에서 동일한 Observation(예: 배 세분화)에 여러 주석을 만들 수 있으며 점수가 집계됩니다. 예: Observation 점수가 -5이고 Observation에 2번 주석이 첨부된 경우, 배점 시스템은 점수 -10을 부과하여 + Event 점수를 상쇄합니다.
- **발달 챕터**들은 배아 발달의 여러 단계를 나타냅니다. Geri Assess는 6개의 발달 챕 터를 포함합니다. (Geri Assess에서 주석을 첨부하는 중에는 현재까지의 배아 발 달에 기반한 관련 Event 및 Observation만 표시됩니다) 동일한 Observation의 점수 가 각기 다른 발달 챕터에서 다르게 나타날 수 있습니다. 관리자는 연구실의 특정 및 개별 프로토콜에 따라 점수 구성 페이지에서 발달 챕터(Development Chapter) 이름을 편집할 수 있습니다.

# 4.2.1. **점수 구성**(Score Configuration) **페이지 관리하기**

**점수 구성 페이지에 액세스하려면**: Geri Connect & Geri Assess의 쪽 오른쪽 상단에 위치 한 User Menu에서 Score Configuration을 선택하십시오. 점수 구성 페이지가 표시됩니다.

**특정** Development Chapter**의** Event **및** Observation**을 표시하려면**: Development Chapter 를 확장하려면 각 Development Chapter 행의 오른쪽 끝에 위치한 아래쪽 화살표를 클릭 하십시오.

Development Chapter 내의 모든 Event 및 Observation 목록이 표시됩니다.

**특정** Development Chapter**의** Event **및** Observation**을 숨기려면**: Development Chapter 를 숨기려면 각 Development 행의 오른쪽 끝에 위치한 위쪽 화살표를 클릭하십시오.

또는

다른 Development Chapter 행의 오른쪽 끝에 위치한 아래쪽 화살표를 클릭하여 이전 항목을 숨기고 선택한 항목을 확장하십시오.

#### Development Chapter **이름을 편집하려면**:

- 1. Development Chapter를 확장하려면 원하는 Development Chapter 행의 오른쪽 끝 에 위치한 아래쪽 화살표를 클릭하십시오.
- 2. Development Chapter 이름을 클릭하면 Edit 아이콘 2이 표시됩니다.
- 3. Development Chapter 이름 오른쪽에 위치한 Edit 아이콘  $\beta$ 을 클릭하면, Edit 아 이콘이 흰색 바탕으로 변경됩니다. 필요에 따라 Development Chapter 이름을 편 집하십시오.
- 4. 변경 사항을 저장하려면 저장 아이콘 日을 클릭하십시오. 기존 결과의 최종 점수 가 변경될 수 있으므로, 변경 사항 확인을 요청하는 팝업창이 나타납니다. 다른 팝 업창이, 변경이 성공적으로 완료되었음을 확인합니다. 계속(Continue)을 클릭하여 점수 구성 페이지로 돌아갑니다.

**참고**: 변경 사항이 저장될 때까지 Development Chapter의 제목에 Edit 아이콘 이 표시 됩니다.

#### Event**나** Observation**의 이름과 점수를 편집하려면**:

- 1. 원하는 Event/Observation 행을 클릭하여 선택하십시오.
- 2. Event/Observation 이름 왼쪽에 위치한 Edit 아이콘  $\beta$ 을 클릭하면, Edit 아이콘의 바탕이 흰색으로 변경됩니다.
- 3. 키보드(또는 점수 조정을 위한 화살표 아이콘)를 사용하여 새 이름과 점수를 입력 하십시오.
- 4. 변경 사항을 저장하려면 저장 아이콘 自을 클릭하십시오. 기존 결과의 최종 점수 가 변경될 수 있으므로, 변경 사항 확인을 요청하는 팝업창이 나타납니다. 다른 팝 업창이, 변경이 성공적으로 완료되었음을 확인합니다. 계속(Continue)을 클릭하여 점수 구성 페이지로 돌아갑니다.

# Event**나** Observation**을 비활성화하려면**:

- 1. 원하는 Event/Observation을 찾아 Enabled 스위치를 활성 상태 이에서 비활성 상 태 □ 로 변경하십시오.
- 2. 변경 사항을 저장하려면 저장 아이콘 은을 클릭하십시오. 기존 결과의 최종 점수 가 변경될 수 있으므로, 변경 사항 확인을 요청하는 팝업창이 나타납니다. 다른 팝 업창이, 변경이 성공적으로 완료되었음을 확인합니다. 계속(Continue)을 클릭하여 점수 구성 페이지로 돌아갑니다.

### **비활성** Event**나** Observation**을 활성화하려면**:

- 1. 원하는 Event/Observation을 찾아 Enabled 스위치를 비활성 상태 □ 에서 활성 상 태 □로 변경하십시오.
- 2. 변경 사항을 저장하려면 저장 아이콘 Fa을 클릭하십시오. 기존 결과의 최종 점수 가 변경될 수 있으므로, 변경 사항 확인을 요청하는 팝업창이 나타납니다. 다른 팝 업창이, 변경이 성공적으로 완료되었음을 확인합니다. 계속(Continue)을 클릭하 여 점수 구성 페이지로 돌아갑니다.

# **새** Event**나** Observation**을 생성하려면**:

- 1. Development Chapter를 확장하려면 원하는 Development Chapter 행의 오른쪽 끝 에 위치한 아래쪽 화살표를 클릭하십시오.
- 2. Development Chapter 이름 오른쪽에 위치한 Add 아이콘 을 클릭하십시오.
- 3. 팝업 메뉴에서 항목 유형(Event 또는 Observation)을 선택하십시오.

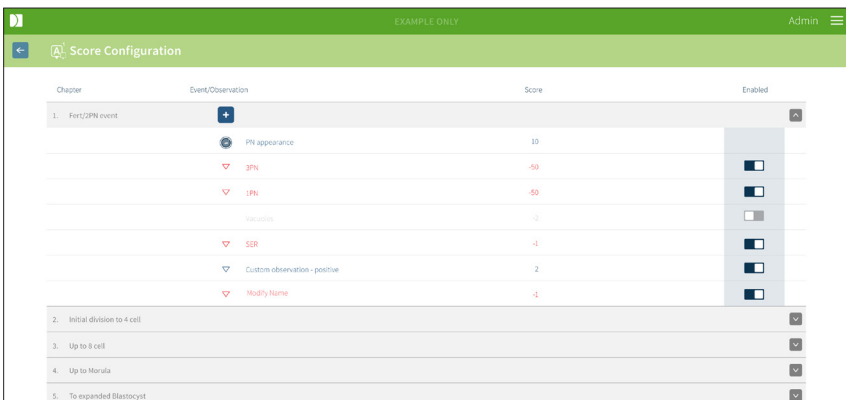

- 4. 필요한 경우, 관련 필드에 이름과 점수를 입력하십시오.
- 5. 변경 사항을 저장하려면 저장 아이콘 은을 클릭하십시오. 기존 결과의 최종 점수 가 변경될 수 있으므로, 변경 사항 확인을 요청하는 팝업창이 나타납니다. 다른 팝 업창이, 변경이 성공적으로 완료되었음을 확인합니다. 계속(Continue)을 클릭하여 점수 구성 페이지로 돌아갑니다.

**참고**: 새롭게 생성된 Event나 Observation은 Development Chapter의 Events/Observations 목록 끝에 표시됩니다.

#### Development Chapter, Event, Observation**에 대한 변경 사항을 취소하려면**:

- 1. 삭제 아이콘 m 을 클릭하십시오.
- 2. 삭제하거나 취소하려면 팝업창의 지시 사항을 따르십시오.

**알림**: Event 및 Observation는 점수 구성 페이지에서 삭제할 수 없으며 비활성화만 할 수 있습니다.

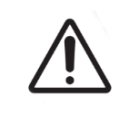

# **경고**:

Score Configuration의 변경 사항은 Geri Connect & Geri Assess에서 사용할 수 있 는 모든 세션에 자동으로 적용됩니다.

# 4.3. PDF **템플릿**

관리자만 PDF Templates Page를 통해 PDF 템플릿 및 이미지 파일을 볼 수 있습니다. PDF 템플릿에는 Patient Report 템플릿 파일과 이미지 파일이 있습니다.

Patient Report 템플릿에는 각 클리닉 별로 맞춤 설정할 수 있는 세 가지 항목이 있습니다:

- 클리닉 이름
- 클리닉 주소
- 클리닉 로고
- 또한, 클리닉에서 필요에 따라 간단히 언어 또는 지역을 변경할 수 있도록 보고서 의 제목을 변경할 수 있습니다.

PDF **템플릿 페이지에 액세스하려면**: Geri Connect & Geri Assess의 쪽 오른쪽 상단에 위 치한 User Menu에서 PDF Templates를 선택하십시오.

PDF 템플릿 페이지가 표시됩니다.

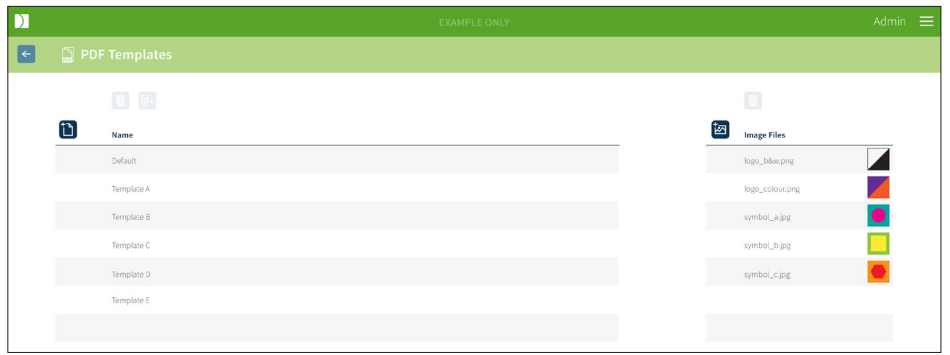

**알림**: 서비스 기술자는 Patient Report에 클리닉 이름, 주소 및 로고 등의 연구실 특정 정보를 포함시킬 수 있습니다.

**기존** PDF **템플릿을 다운로드하려면**: 왼쪽의 목록에서 템플릿을 선택하고 다운로드 아이 콘 目 을 릭하십시오.

파일 다운로드 프로세스는 Chrome 브라우저에서 시작됩니다.

### **클리닉 관련 항목이 있는 템플릿을 사용자 정의 설정하려면**:

- 1. Patient Report.html PDF 템플릿 파일을 다운로드하십시오(위 참조).
- 2. 텍스트 편집기(예: 노트패드)를 사용하여 다운로드한 Patient Report.html 파일을 엽니다.
- 3. 파일에서 geri.png를 검색하고 클리닉 로고 이미지의 정확한 파일 이름으로 바꿉 니다.
- 4. class = "headerTable"을 검색하면 다음 세부 정보를 업데이트할 수 있습니다:
	- a. 클리닉 이름의 값을 "IVF Clinic"에서 해당 클리닉 이름으로 변경합니다.
	- b. 클리닉 주소 값을 "321 Kent St. Sydney NSW 2000"에서 해당 클리닉 주소 로 변경합니다.

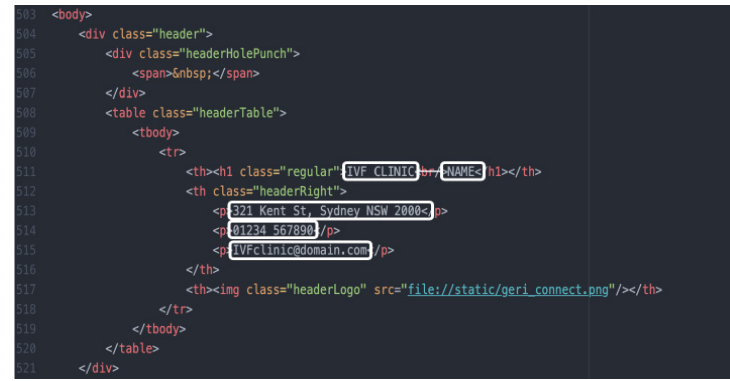

- 5. 수정된 PDF 템플릿을 새 파일명(HTML 형식)으로 저장합니다. 파일명은 환자 검 토 페이지의 Export Menu에서 PDF 템플릿을 식별하는 데 사용됩니다. 예를 들어, 템플릿의 이름이 "patient.html"인 경우 Export Menu의 PDF 템플릿 옵션의 이름은 "patient"입니다.
- 6. Upload Template 아이콘 T 을 클릭하고 파일 대화 상자에서 새로 생성된 PDF 템 플릿 파일을 선택하여 Geri Connect & Geri Assess에 업로드할 수 있습니다.
- 7. 파일이 성공적으로 업로드되면 Continue 아이콘 을 클릭하십시오. **새** PDF **템 플릿을 추가하려면**: Add a New PDF Template 아이콘 을 클릭하고 새 HTML 템플릿 파일을 업로드하십시오. 새 파일이 업로드되면 PDF 템플릿 목록에 나타 납니다.

**새 이미지 파일을 추가하려면**: Add a New Image File 아이콘 을 클릭하고 디스크에서 새 이미지 파일을 업로드하십시오. 새 파일이 업로드되면 이미지 파일 목록에 나타납니다.

#### **기존** PDF **템플릿 또는 이미지 파일을 삭제하려면**:

- 1. 관련 목록에서 템플릿/이미지 파일을 선택하십시오.
- 2. 삭제 아이콘 m 을 클릭하고 삭제 확인 대화 상자의 지침을 따르십시오.

**알림**: 삭제되면 템플릿 또는 이미지 파일이 더 이상 목록에 표시되지 않습니다.

PDF 템플릿 편집에 대한 자세한 내용은 QRTM126 Geri Connect PDF 보고서 템플릿 사 용자 정의를 참조하십시오.

# 4.4. Geri Connect & Geri Assess **설정 탭**

### 4.4.1. **계정 설정**

#### **계정 설정 페이지에 액세스하려면**:

- 1. Geri Connect & Geri Assess의 페이지 오른쪽 상단에 있는 사용자 메뉴에서 설정 을 선택하십시오. 초기 설정에서는, 외부 서비스 탭이 표시됩니다.
- 2. 계정 설정 탭을 클릭하면 Geri Assess 2.0 또는 Eeva™에 대한 라이센스 정보가 표 시됩니다.

**알림**: 라이센스에 대한 자세한 내용은 45페이지의 "4.5. 라이센스"을 참조하십시오.

**알림**: Geri 6.2 및 Geri Connect 및 Geri Assess 2.2는 Eeva와 호환되지 않습니다. Geri 에 코시스템은 Eeva v3.1과 호환성을 유지하기 위해 Geri 6.01 소프트웨어 및 Geri Connect 및 Geri Assess v2.0을 실행하는 Geri+가 필요합니다.

**알림**: Eeva™ 진단 테스트는 일부 시장에서 사용할 수 없습니다.

# 4.4.2. **시스템 설정**

#### **시스템 설정 탭에 액세스하려면**:

- 1. Geri Connect & Geri Assess의 페이지 오른쪽 상단에 있는 사용자 메뉴에서 설정 을 선택하십시오. 초기 설정에서는, 외부 서비스 탭이 표시됩니다.
- 2. 시스템 설정 탭을 클릭하여 다른 언어를 선택하십시오. 영어가 기본값으로 표시 됩니다.
- 3. 드롭 다운 메뉴를 클릭하여 선택하십시오:
	- a. 한국어
	- b. Chinese
	- c. Japanese
- 4. 언어가 변경되면, 사용자 인터페이스는 새로 변경될 때까지 새로 선택된 언어를 유지합니다.

**알림**: 사용자 인터페이스 언어가 변경되면 변경 사항이 모든 사용자에게 즉시 적용됩니다.

#### 4.4.3. **외부 서비스**

외부 서비스 탭은 Geri Assess 2.0, Eeva™ 및 Qbox와 같은 외부 서비스의 연결 상태를 보 여줍니다. 이 탭은 특정 서비스가 활성화되고 IP 주소가 할당된 곳입니다.

**외부 서비스 탭에 액세스하려면**: Geri Connect & Geri Assess의 페이지 오른쪽 상단에 있 는 사용자 메뉴에서 설정을 선택하십시오. 초기 설정에서는, 외부 서비스 탭이 표시됩니다.

# GERI CONNECT & GERI ASSESS 사용설명서

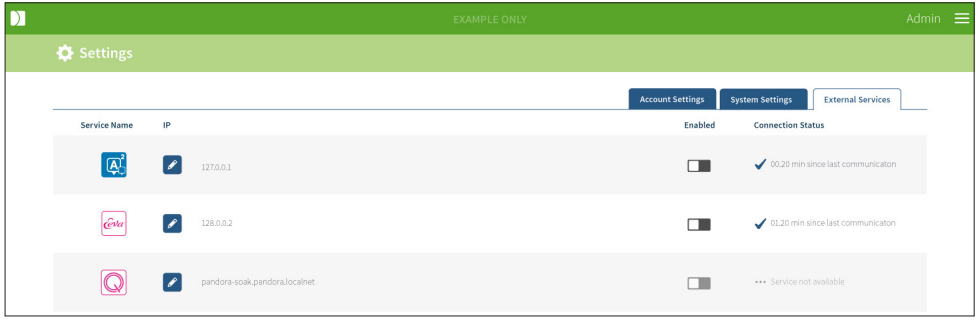

# 4.5. **라이센스**

Geri Connect & Geri Assess를 설치하면, 사용자가 수동으로 배아 발달에 주석을 첨부하 고 점수 구성 페이지를 사용하여 발달 중인 배아에 사용자 정의 점수를 할당할 수 있게 해 주는 Geri Assess 1.0의 기본 기능이 포함됩니다. (27페이지의 "3.4.2. Geri Assess 1.0 - Event 및 Observation에 수동으로 주석 달기" 및 38페이지의 "4.2. Geri Assess 1.0의 점수 구성" 참조).

또한, 사용자는 사이클 당 지불하는 프리미엄 콘텐츠 라이센스를 구매하실 수 있습니다. 프리미엄 패키지 기능은 표시되지만, 사용하지 않을 때는 비활성화됩니다. 이 패키지에 는 사용자 정의 배점 알고리즘 뿐만 아니라, Geri Assess 2.0이 포함되어 있습니다. (29 페이지의 "3.4.3. Geri Assess 2.0 - Event 및 Observation에 자동으로 주석 첨부하기" 및 33페이지의 "3.5. 사용자 정의 배점 알고리즘" 참조).

**알림**: 관리자만이 Geri Connect & Geri Assess 라이센스를 변경할 수 있습니다.

세션당 하나의 라이센스가 사용됩니다. 이를 통해 16개의 모든 웰에 대한 결과 및 필요에 따라 결과 재생성이 가능합니다.

### Licenses Page**에 액세스하려면**:

- 1. Geri Connect & Geri Assess 페이지 오른쪽 상단에 위치한 User Menu에서 Licenses 를 선택하십시오.
- 2. 라이센스 페이지가 표시되고, 남아있는 라이센스 수, Geri Connect & Geri Assess 서버 의 계정 번호 및 일련 번호, 그리고 라이센스 기록에 대한 정보가 제공됩니다.

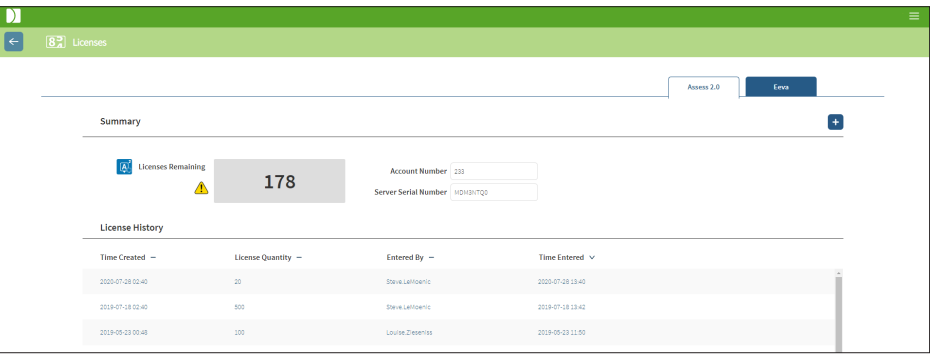

### 4.5.1. Geri Assess 2.0 **및 사용자 지정 점수 알고리즘**

#### **새 라이센스를 추가하려면**:

- 1. Geri Connect & Geri Assess 페이지 오른쪽 상단에 위치한 User Menu에서 Licenses 를 선택하십시오. Licenses Page가 표시됩니다.
- 2. Assess 2.0 탭을 선택합니다.
- 3. 페이지 오른쪽 상단 모서리에 있는 Add 아이콘 <mark>: 을</mark> 클릭하십시오. 팝업창이 표 시됩니다.
- 4. 전송된 이메일의 팝업창에 295자리 라이센스 키를 붙여 넣으십시오. **참고**: 라이 센스 키가 표시된 것과 동일한 계정 번호 및 서버 일련 번호에 해당하는지 확인하 십시오.
- 5. Save 아이콘 을 클릭하여 Geri Connect & Geri Assess 서버에 Assess 2.0 라이 센스를 추가하십시오. 라이센스가 추가되었는지 확인하는 팝업창이 표시됩니다. 남은 라이센스 수 및 라이센스 내역에 새로 추가된 라인센스가 반영됩니다.

### 4.5.2. Eeva**™ 진단 테스트**

#### **새 라이센스를 추가하려면**:

- 1. Geri Connect & Geri Assess 페이지 오른쪽 상단에 위치한 User Menu에서 Licenses 를 선택하십시오. Licenses Page가 표시됩니다.
- 2. Eeva™ 탭을 선택합니다.
- 3. 페이지 오른쪽 상단 모서리에 있는 Add 아이콘 +을 클릭하십시오. 팝업창이 표 시됩니다.
- 4. 전송된 이메일의 팝업창에 라이센스 키를 붙여 넣으십시오. **참고**: 라이센스 키가 표시된 것과 동일한 계정 번호 및 서버 일련 번호에 해당하는 지 확인하십시오.
- 5. Save 아이콘 | 일을 클릭하여 Geri Connect & Geri Assess 서버에 라이센스를 추가 하십시오. 라이센스가 추가되었는지 확인하는 팝업창이 표시됩니다. 남은 라이센 스 수 및 라이센스 내역에 새로 추가된 라인센스가 반영됩니다.

**알림**: Geri 6.2 및 Geri Connect 및 Geri Assess 2.2는 Eeva와 호환되지 않습니다. Geri 에 코시스템은 Eeva v3.1과 호환성을 유지하기 위해 Geri 6.01 소프트웨어 및 Geri Connect 및 Geri Assess v2.0을 실행하는 Geri+가 필요합니다.

**알림**: Eeva™ 진단 테스트는 일부 시장에서 사용할 수 없습니다.

# 4.5.3. **남은 라이센스 경고 한계 설정하기**

라이센스를 항상 사용할 수 있도록 하기 위해 Account Settings에서 Remaining License Warning Limit을 설정할 수 있습니다.

#### Remaining License Warning Limit**을 설정하려면**:

**참고**: 관리자 사용자만이 이 기능에 액세스 할 수 있습니다.

- 1. Geri Connect & Geri Assess의 페이지 오른쪽 상단에 있는 사용자 메뉴에서 설정 을 선택하십시오. Settings 페이지가 표시되며, 기본값은 외부 서비스 탭입니다.
- 2. Account Settings Tab을 클릭하십시오.
- 3. Assess 2.0 또는 Eeva™에 대한 남은 라이센스 경고 제한에서 적절한 제한을 선택 합니다.
- 4. 남은 라이센스 수가 설정 한도에 도달하면, 노란색 경고 / ヘ가 Licenses Page에 표 시되고 환자 목록 탭 상단에 노란색 배너가 표시됩니다.

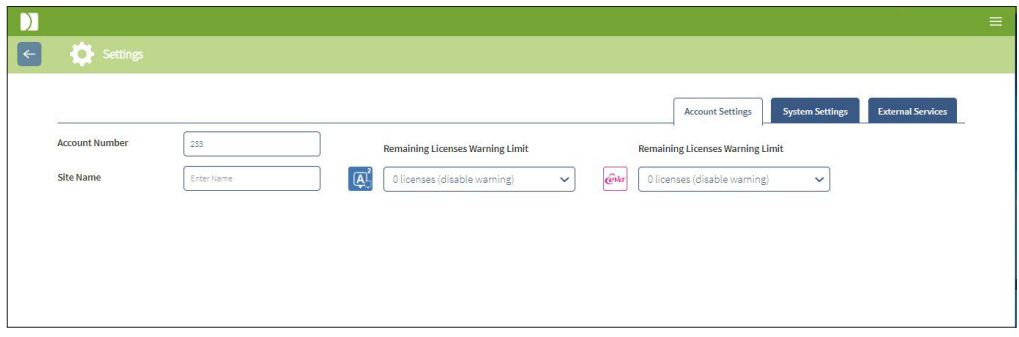

**알림**: Geri 6.2 및 Geri Connect 및 Geri Assess 2.2는 Eeva와 호환되지 않습니다. Geri 에 코시스템은 Eeva v3.1과 호환성을 유지하기 위해 Geri 6.01 소프트웨어 및 Geri Connect 및 Geri Assess v2.0을 실행하는 Geri+가 필요합니다.

**알림**: Eeva™ 진단 테스트는 일부 시장에서 사용할 수 없습니다.

# 5. **연구실** IT **지침**

**알림**: 이 지침은 연구실 IT 부서 담당자에게만 적용됩니다.

본 섹션에서는 연구실 IT 부서 직원이 수행할 Geri Connect & Geri Assess 설치 및 유지보 수 절차를 기술합니다. 지정된 절차는 각 연구실 고유의 사용자 지정 IT 지침의 영향을 받 습니다. 결과적으로, 지정된 절차를 따르는 것은 연구실 IT 부서의 책임입니다.

# 5.1. **기술 개요**

본 섹션에서는 Geri Connect & Geri Assess 기술 구성 및 인프라에 대한 개요를 기술합니 다. 본 섹션에서 설명하는 하드웨어 및 소프트웨어 버전은 Geri Connect & Geri Assess의 기본 구성 요소입니다. 지정된 기본 버전과의 편차는 Genea Biomedx의 승인을 받아 Geri Connect 유지보수 로그에 기록되어야 합니다.

### 5.1.1. **하드웨어**

Geri Connect & Geri Assess 기본 서버 하드웨어 플랫폼은 Dell PowerEdge T440 서버를 기반으로 합니다. 서버는 다음과 같은 주요 부품으로 구성됩니다:

- CPU: Intel Xeon 3106 (최소 1.7 GHz)
- **램**: 32GB RDIMM
- RAID: RAID 10 (기본 HDD 사양에 따라 총 6TB의 저장 용량 제공)
- **네트워크 컨트롤러**: 2 x 1GB 이더넷 NIC (클라이언트 LAN과 배양기 LAN에는 2개 의 이더넷 인터페이스가 필요함)
- **원격 모니터링**: iDRAC 전용 포트 (통합 Dell 원격 액세스 컨트롤러)
- **가상화**: VMware ESXi 6.7 (Geri Connect & Geri Assess 가상 시스템 실행에 필 요함)

요청하시면, Genea Biomedx가 전체 서버 사양을 제공합니다.

### 5.1.2. **스토리지 및 가상화**

Geri Connect & Geri Assess 가상 머신은 두 개의 가상 디스크를 포함하여 구성되어 있습 니다. 디스크는 가상 머신 운영 체제 내에서 두 개의 파티션으로 반영됩니다. Geri Connect & Geri Assess 가상 머신은 사용 가능한 모든 물리적 서버 메모리 및 CPU 처리 리소스를 사용하도록 구성됩니다. 다른 가상 머신도 호스트 서버에 설치되어서는 안됩니다. 동영상 파일과 DB 파티션에 할당된 5.3TB 용량의 현재 기본 구성은 10개의 미세웰(최대 16개의 미세 웰 중)과 11개의 Z-스택을 가정할 때, 3개월 후 중앙 Z-스택 동영상만 저장하도록 세 션을 감축하는 조건 하에서, Geri 배양기 3대의 데이터 4년치를 저장할 수 있는 것으로 추 정됩니다. 다음 표는 Geri Connect & Geri Assess 가상화 계층을 보여줍니다.

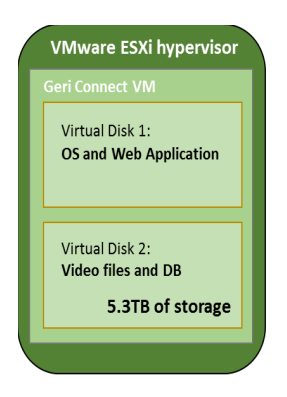

#### 5.1.3. **소프트웨어**

모든 Geri Connect & Geri Assess 소프트웨어 구성 요소는 VMware ESXi에서 실행되는 가 상 머신에 단일 이미지로 배포됩니다. 이어지는 섹션에서는 배포 이미지의 일부로 제공되 는 Geri Connect & Geri Assess의 주요 소프트웨어 구성 요소를 보여줍니다.

- **운영 체제**: Linux Debian 'Jessie' 8.2
- **데이터베이스**: PostgreSQL 서버 9.4
- HTTP **서버**: Nginx
- **클라이언트 응용 프로그램 프레임워크**: Web2Py

지정된 구성 요소 및 Geri Connect & Geri Assess 서버 파일 시스템에 대한 액세스는 Genea Biomedx 서비스 엔지니어에게만 허용됩니다.

### 5.1.4. **네트워크 레이아웃**

Geri Connect & Geri Assess 네트워크 레이아웃은 두 개의 분리된 네트워크로 구성됩 니다.

• Geri **기기 네트워크**: 이 네트워크는 Geri 기기와 Geri Connect & Geri Assess 사 이의 연결을 제공하며 메인 연구실 네트워크와 완전히 분리되어 있습니다. 이 네 트워크를 사용할 수 있는 기기는 Geri 기기와 Geri Connect & Geri Assess 서버 뿐입니다. Genea Biomedx 지원 엔지니어는 Geri Connect & Geri Assess 유지보 수 목적으로 노트북을 이 네트워크에 연결할 수 있습니다. Geri 기기 네트워크는 10.100.22.x IP 마스크를 사용합니다.

# GENEA BIOMEDX

**알림**: Geri 기기 네트워크의 설정은 연구실 IT 부서 책임 하에 수행되며 Geri Connect & Geri Assess 설치 전에 완료해야 합니다.

• **연구실 네트워크**: 이 네트워크는 Geri Connect & Geri Assess 최종 사용자가 일상 업무를 수행할 때 사용합니다. (일반적으로 기존 연구실 네트워크입니다.)

#### **알림**:

- 개인 정보 보호 및 보안 상의 이유로, Geri Connect & Geri Assess 서버는 Geri 기 기 네트워크와 연구실 네트워크에 모두에 연결된 유일한 시스템이어야 합니다.
- Eeva™ 서비스 레이아웃 및 요구 사항은 Eeva™ 서비스 설명서를 참조하십시오.

Geri Connect & Geri Assess 네트워크 레이아웃:

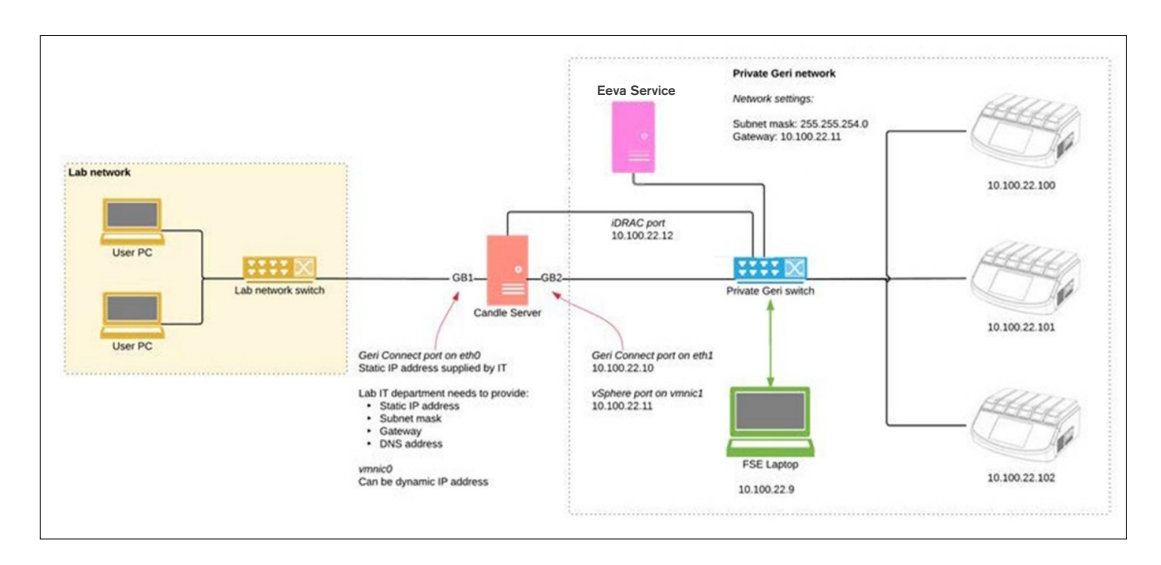

# 5.2. Geri Connect& Geri Assess **설치 요구 사항**

이어지는 섹션에서는 Genea Biomedx 서비스 엔지니어가 Geri Connect & Geri Assess 를 설치하기 전에 연구실 IT 담당자가 수행해야 할 업무를 요약하여 설명합니다. Genea Biomedx 서비스 엔지니어가 설치 작업을 수행하기 위해 현장에 도착하기 전, 지정된 모든 단계를 완료해야 합니다. 특정 단계에서의 불확실성, 지연 또는 일관적이지 못한 문제는 확인되는 즉시 Genea Biomedx에 즉시 전달해야 합니다. 누락되거나 불완전한 단계로 인 해 Geri Connect & Geri Assess 설치가 지연되거나 취소될 수 있습니다.

**알림**: Eeva™ 서비스 레이아웃 및 요구 사항은 Eeva™ 서비스 설명서를 참조하십시오.

### 5.2.1. **요구 사항** 1: Geri Connect & Geri Assess**의 연구실 네트워크 설정**

Geri Connect & Geri Assess 설치 프로세스 전에 Lab IT 부서 담당자는 Genea Biomedx 서 비스 엔지니어에게 Geri Connect & Geri Assess 서버의 연구실 네트워크 구성 및 고정 IP 주소를 제공해야 합니다. 연구실 IT 부서에서 다음 항목을 제공해야 합니다.

- Geri Connect & Geri Assess 서비스용 고정 IP
- 연구실 네트워크 서브넷 마스크
- 연구실 네트워크 게이트웨이
- Geri Connect & Geri Assess 서비스용 DNS 주소

#### 5.2.2. **요구 사항** 2: VMware vSphere **라이센스**

기본 설정에서, Geri Connect & Geri Assess 서비스를 호스팅하기 위해 배포된 VMware vSphere 가상화 플랫폼은 '60일' 평가판 라이센스를 사용하도록 구성됩니다. 연구실 IT 부서는 Geri Connect & Geri Assess 설치 전에 Genea Biomedx 서비스 엔지니어에게 평가 라이센스를 대체하는 라이센스를 제공해야 합니다. 이 요구 사항을 따르지 않는 경우, 평가판 기간이 만료되면 Geri Connect & Geri Assess 서비스가 중지됩니다.

• 유효한 VMware vSphere 라이센스 키 얻기

연구실에서 이미 다른 VMware 호스트를 운용 중인 경우, 연구실 IT 부서에서 Geri Connect & Geri Assess 서버에 사용할 수 있는 라이센스를 이미 보유하고 있을 수 있습니다. 그렇지 않은 경우, 관련 VMware vSphere 라이센스 옵션이 2가지 있습니다.

- 무료 라이센스
- 또는
	- Essentials 라이센스

상업용 Essentials 라이센스를 구매해야 하는 주된 이유는 스토리지 API와 같은 기능에 의 존하는 특정 백업 도구를 사용할 수 있게 하기 위함입니다.

무료 라이센스는 Geri Connect & Geri Assess의 일상적인 사용을 위해 충분합니다.

#### VMware vSphere**의 무료 라이센스를 얻으려면**:

- 1. VMWare 웹 사이트에 계정을 등록하십시오.
	- − https://my.vmware.com/web/vmware/registration
- 2. https://my.vmware.com/en/web/vmware/evalcenter?p=vsphere-eval를 방문하여 'Register'를 클릭하십시오.

아래 그림과 같이 라이센스 키가 'License information' 아래 표에 나타납니다.

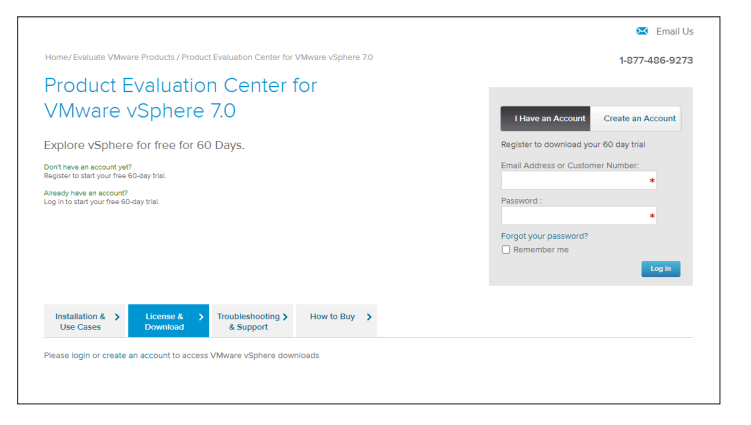

Essentials 라이센스를 통해 보다 다양한 VMware 가상화 관리 도구에 액세스할 수 있습니 다. Geri Connect & Geri Assess의 경우, 이 라이센스를 구매해야 하는 주된 이유는 스토 리지 API와 같은 VMware 기능에 의존하는 백업 도구에 대한 액세스 권한을 얻기 위함입 니다.

#### VMware vSphere**의** Essentials **라이센스를 얻으려면**:

- 1. VMware 웹 사이트에 계정 등록(https://my.vmware.com/web/vmware/registration).
- 2. Products 메뉴를 여십시오.
- 3. Data Center & Cloud Infrastructure 하위 메뉴를 여십시오.
- 4. Operations Management**가 포함된** vSphere를 클릭하십시오.

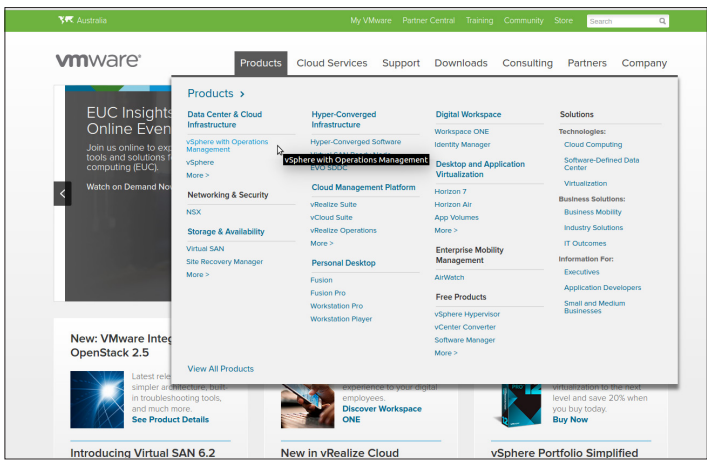

5. Pricing을 클릭하십시오.

6. VMware vSphere Essentials Kits까지 스크롤을 내려 Buy Now를 클릭하십시오. **라이센스 키를 업데이트하려면**(ESXi 5.5**에서** ESXi 6.7**로 업그레이드하는 데 필요**):

1. 웹 사이트(https://kb.vmware.com/s/article/2006974)를 방문하여 관련 라이센스에 대한 지침을 따르십시오.

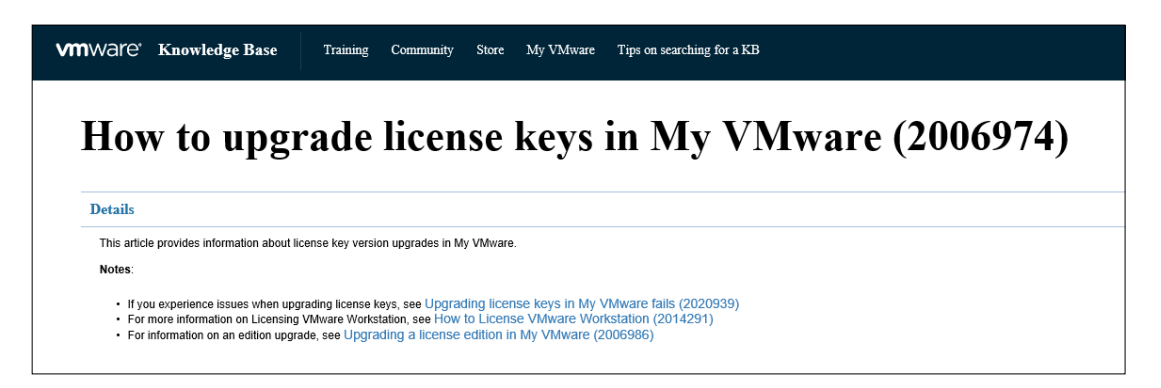

### 5.2.3. **요구 사항** 3: **인터넷 네트워크 시간 프로토콜**(NTP) **서버에 대한 네트워크 액세스**

기본 설정에서, vSphere 호스트와 Geri Connect & Geri Assess VM은 planetinnovation. pool.ntp.org에서 제공하는 공용 인터넷 서버와 시간을 동기화하도록 구성됩니다. 이를 지 원하려면, 연구실 IT 부서에서 planetinnovation.pool.ntp.org 주소들에 액세스할 수 있어야 하며, 방화벽을 통해 NTP 트래픽 (UDP 포트 123)을 활성화하여야 합니다. Geri 기기는 연 결된 Geri Connect & Geri Assess VM에서 시간 업데이트를 수신하도록 구성되어 있습니 다. NTP 서버에 연결되어 있지 않으면, Geri Connect & Geri Assess VM은 vSphere 호스트 와 시간을 동기화합니다.

- 연구실 네트워크 게이트웨이 제공
- 방화벽은 포트 '123'에서 아웃바운드 UDP 트래픽을 허용합니다.
- 방화벽은 planetinnovation.pool.ntp.org 주소들에 대한 액세스를 허용합니다.

현재 버전의 Geri Connect & Geri Assess는 현장에서 호스팅되는 시간 서버를 지원하지 않습니다. 필요한 경우 Genea Biomedx에 문의하십시오.

**알림**: planetinnovation.pool.ntp.org 공용 시간 서버를 설정할 수 없는 경우, 58페이지의 "5.5.3. 수동 모니터링 및 Geri Connect& Geri Assess 시계 설정"를 참조하십시오.

# 5.3. **선택 기능 및 사용자 정의**

Geri Connect & Geri Assess의 기본 설치는 사전 정의된 설정 및 라이센스 세트와 함께 제 공됩니다. 일부 기본 구성 항목은 랩 네트워크 정책에 맞지 않을 수 있습니다. 이어지는 섹션에서는 Geri Connect & Geri Assess에 사용할 수 있는 사용자 지정 옵션을 보여줍니 다. 이 챕터의 모든 섹션은 선택 사항이며 특정 연구실 요구 사항에 따라 평가해야 합니다.

#### 5.3.1. **통합** Dell **원격 액세스 컨트롤러**

Geri Connect & Geri Assess 서버 설치에는 '통합 Dell 원격 액세스 컨트롤러'(iDRAC)라 고 하는 Dell 하드웨어 관리 플랫폼이 포함됩니다. iDRAC 웹 인터페이스는 다양한 Geri Connect 서버 하드웨어 구성 요소 상태의 개요를 제공합니다. 알림을 보내도록 iDRAC 서 비스를 구성할 수도 있습니다. iDRAC 기능에 대한 자세한 내용은 Dell 웹사이트를 참조 하십시오.

Genea Biomedx 서비스 엔지니어는 연구실 IT 부서가 요청할 경우, 연구실 네트워크에 액 세스할 수 있도록 iDRAC를 구성할 수 있습니다. iDRAC가 구성되면 서버 구성 기록의 일 부로 Genea Biomedx 서비스 엔지니어가 사용자 인터페이스에 대한 자격 증명을 연구소 IT 부서에 제공합니다.

• Genea Biomedx에 iDRAC 구성 요청 (선택 사항)

### 5.3.2. HTTPS **인증서**

Geri Connect & Geri Assess의 기본 설치에는 Genea Biomedx가 생성한 자체 서명 HTTPS 인증서가 제공됩니다. 연구실 보안 정책에 HTTPS 인증서가 필요하거나 Geri Connect & Geri Assess 사용자에게 브라우저 보안 경고를 표시하지 않으려면 기본 자체 서명 HTTPS 인증서를 Genea Biomedx 서비스 엔지니어가 교체해야 합니다. 필요한 경우, HTTPS 인증 서 및 개인 키 파일을 Geri Connect & Geri Assess 설치 전에 Genea Biomedx 서비스 엔지 니어에게 제공해야 합니다.

인증서는 PEM 포맷이어야 하며 개인 키에 대한 별도의 파일에 있어야 합니다.

- HTTPS 인증서 구매/생성 (선택 사항)
- Genea Biomedx 서비스 엔지니어에게 HTTPS 인증서와 개인 키 파일 제공 (선택 사항)

연구실 IT 부서는 HTTPS 인증서를 공인된 인증 기관으로부터 구입할 수 있습니다.

또는, 연구실 IT 부서 내부 CA에서 새 인증서를 생성할 수 있습니다. 연구실 CA가 중앙에 서 관리되고 네트워크의 컴퓨터(예: Active Directory의 그룹 정책 관리를 통해)로 배포되 는 경우, Geri Connect & Geri Assess 사용자 브라우저는 인증서를 신뢰할 수 있는 것으로 인식하고 보안 경고를 표시하지 않습니다.

# 5.4. Geri Connect& Geri Assess **설치일**

- 연구소 IT 부서는 55페이지의 "5.3. 선택 기능 및 사용자 정의"에 나열된 모든 필 수 요구 사항이 충족되었으며 이를 Genea Biomedx 서비스 엔지니어가 사용할 수 있 음을 확인해야 합니다.
- 연구소 IT 부서는 55페이지의 "5.3. 선택 기능 및 사용자 정의"에 나열한 관련 선 택 요구 사항이 충족되었으며 Genea Biomedx 서비스 엔지니어가 사용할 수 있음을 확인해야 합니다.
- 연구실 IT 부서의 담당자가 설치 중 Genea Biomedx 서비스 엔지니어를 보조할 수 있 어야 합니다.
- Geri Connect & Geri Assess 관리자의 역할을 수행하는 연구실 직원은 Geri Connect & Geri Assess 설치의 초기 검증을 수행해야 하며, 그동안 Genea Biomedx 서비스 엔 지니어는 현장에서 성공적인 설치 여부를 확인해야 합니다.
- 성공적으로 Geri Connect & Geri Assess를 설치하면, Genea Biomedx 서비스 엔지니 어가 서버 구성 기록을 연구실 IT 부서에 제공해야 합니다.

# 5.5. **일일 유지보수**

Geri Connect & Geri Assess는 최소한의 일일 유지보수 작업을 필요로 하는 안정적인 웹서 비스입니다. 그러나, 안정적이고 지속적인 서비스를 보장하고 데이터 손실을 방지하기 위해 연구실 IT 부서에서 수행해야 하는 유지보수 작업이 일부 필요합니다.

# 5.5.1. **사용 가능한 저장 공간 모니터링**

6개의 챔버가 있는 1개의 Geri 배양기는 14주 동안 1TB의 데이터를 생성할 수 있습니다. 일반적인 Geri Connect & Geri Assess 서버 저장 용량은 5.4TB로 제한되므로 사용 가능한 Geri Connect & Geri Assess 저장 공간을 주기적으로 모니터링하는 것이 중요합니다. Geri Connect & Geri Assess 서버 저장 정보는 Geri Connect & Geri Assess 정보 페이지에 표시됩 니다. 자세한 내용은 11페이지의 "2.6. 정보 페이지" 참조

연구실 IT 부서는 사용 가능한 저장 공간을 주기적으로 모니터링할 책임이 있습니다. 사용 가 능한 저장 공간이 최소 한도에 도달하면, 연구실 IT 부서는 Historical Patients Tab에서 과거 환자의 비중심 동영상을 삭제하도록 연구실 임상 직원에게 통보해야 합니다. 자세한 내용은 14페이지의 "3.1.3. 과거 환자" 참조

### 5.5.2. **백업**, **복원 및 재해 복구**

연구실 IT 부서는 1) 시스템을 백업하고, 2) 백업 절차를 테스트하여 백업을 복원할 수 있는 지 확인하고, 3) 재해 복구 계획을 실행할 책임이 있습니다.

백업, 복원 및 재해 복구 계획을 수립하고 실행할 때, 연구실 IT 부서에서는 다음의 데이터 를 고려해야 합니다.

- Geri Connect 백업은 VM 이미지 레벨에서 수행됩니다. 데이터 부분 백업 및 복원은 지원되지 않습니다.
- 대용량 데이터로 인해, 백업 및 복원 절차에 많은 시간이 소요될 수 있습니다.
- Geri Connect 서버는 하드 디스크에 RAID 10 구성을 사용하여, 드라이브 오류를 예 방합니다.
- 서버는 하이퍼바이저로서 vSphere ESXi에서 실행됩니다. vSphere 호환 백업 도구 를 통해 Geri Connect & Geri Assess 가상 머신을 백업하는 것을 권장합니다. 51 페이지의 "5.2.2. 요구 사항 2: VMware vSphere 라이센스" 참조.
- 기타 권장되는 무료 백업 옵션은 다음과 같습니다:
	- − Veeam Backup Free 상업용 라이센스(Essentials 라이센스)가 있는 VMware vSphere에서만 작동하며 최소 1Gbit 네트워크 링크가 필요합니다.
	- − HP Enterprise VM Explorer
	- − Geri Connect & Geri Assess 서버는 기존 vSphere 기반 백업 시스템에 추가될 수도 있습니다. 이러한 도구를 사용하면 서버가 실행 중이고 최종 사용자 및 Geri 기기와 상호 작용하는 동안, 백업을 완료할 수 있습니다.
- 네트워크 모니터링 및 오류 경고를 하는 것을 권장합니다.
- 재해 복구를 위해 데이터 손상 및 물리적 손실을 방지하기 위해 백업 미디어를 오프 라인의 별개 장소에 두는 것을 권장합니다.

# 5.5.3. **수동 모니터링 및** Geri Connect& Geri Assess **시계 설정**

planetinnovation.pool.ntp.org 공용 시간 서버에 액세스할 수 없는 경우, 연구실 IT 부서는 vSphere 호스트에서 수동으로 정확한 시간을 유지해야 합니다. 시계의 오차 때문에 시계 를 모니터하고 한 달에 한 번 수동으로 시계를 수정하는 것을 권장합니다.

vSphere 시계가 매월 5분 이상 오차가 나는 경우 시계를 더 자주 모니터링하고 수정하는 것을 권장합니다.

아래의 단계에 따라, vSphere 호스트에서 시계를 수동으로 설정하십시오.

- 1. vSphere Client를 열고 'admin' 사용자로 서버에 연결하십시오(Genea Biomedx 서 비스 엔지니어가 제공한 서버 구성 기록에서 비밀번호 확인).
- 2. Configuration Tab을 클릭하십시오.
- 3. 'Software' 아래에서, 'Time Configuration'을 선택하십시오.
- 4. 오른쪽 끝에 있는 'Properties'를 클릭하십시오.
- 5. Time Configuration 대화 상자에서, 수동으로 시간을 설정하십시오.

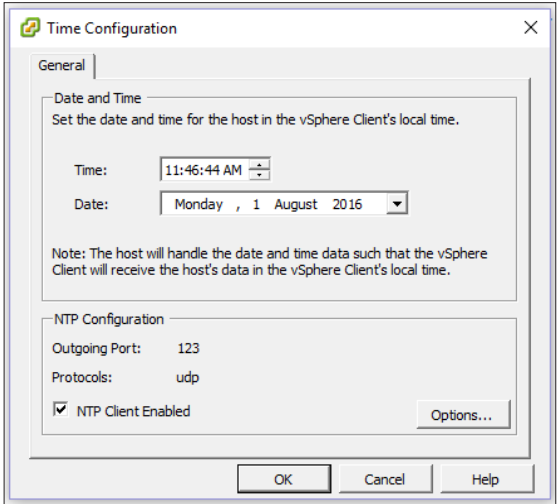

- 6. 저장하려면 OK를 클릭하십시오.
- 7. Geri Connect & Geri Assess VM을 재부팅하십시오.

# 6. **참고**

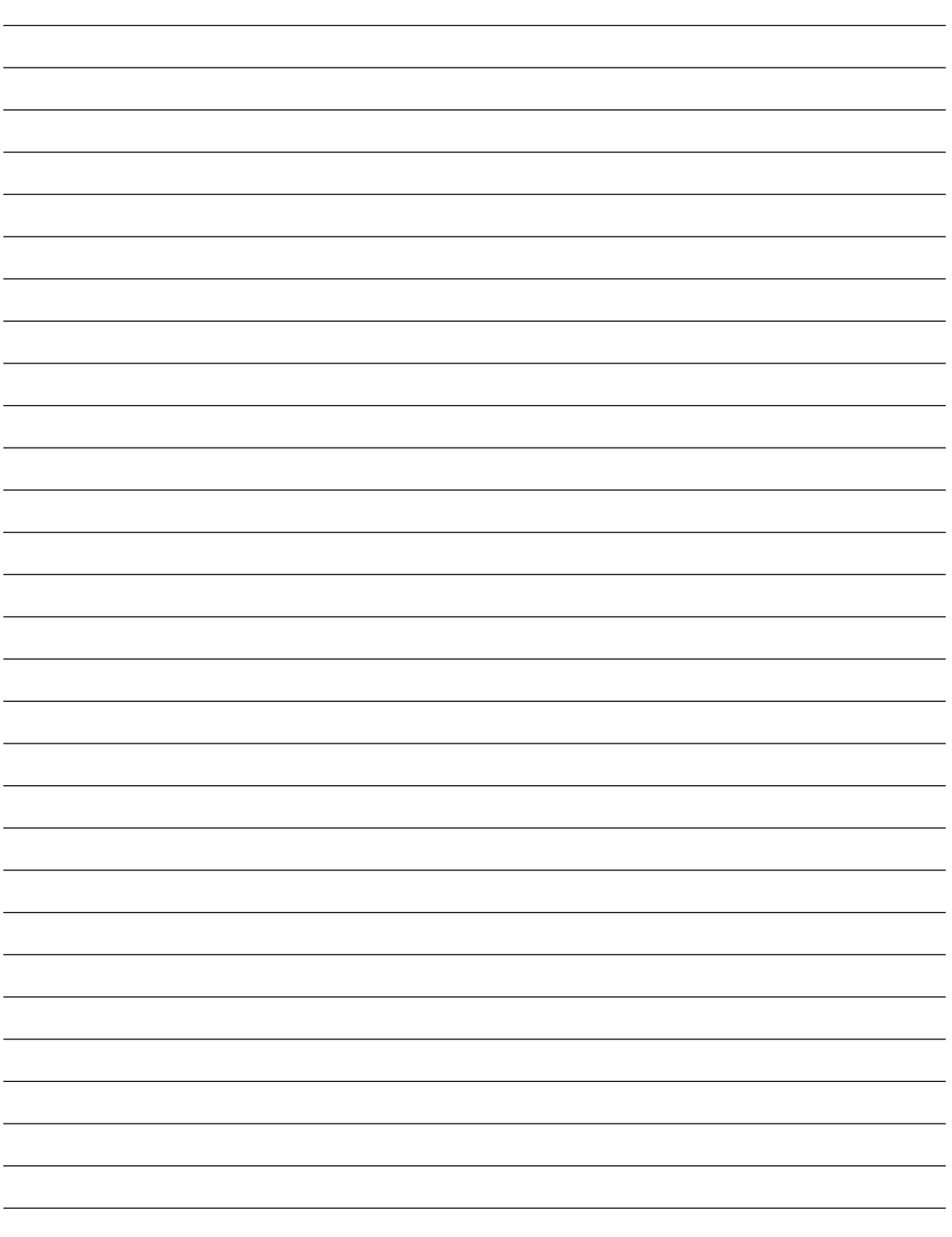

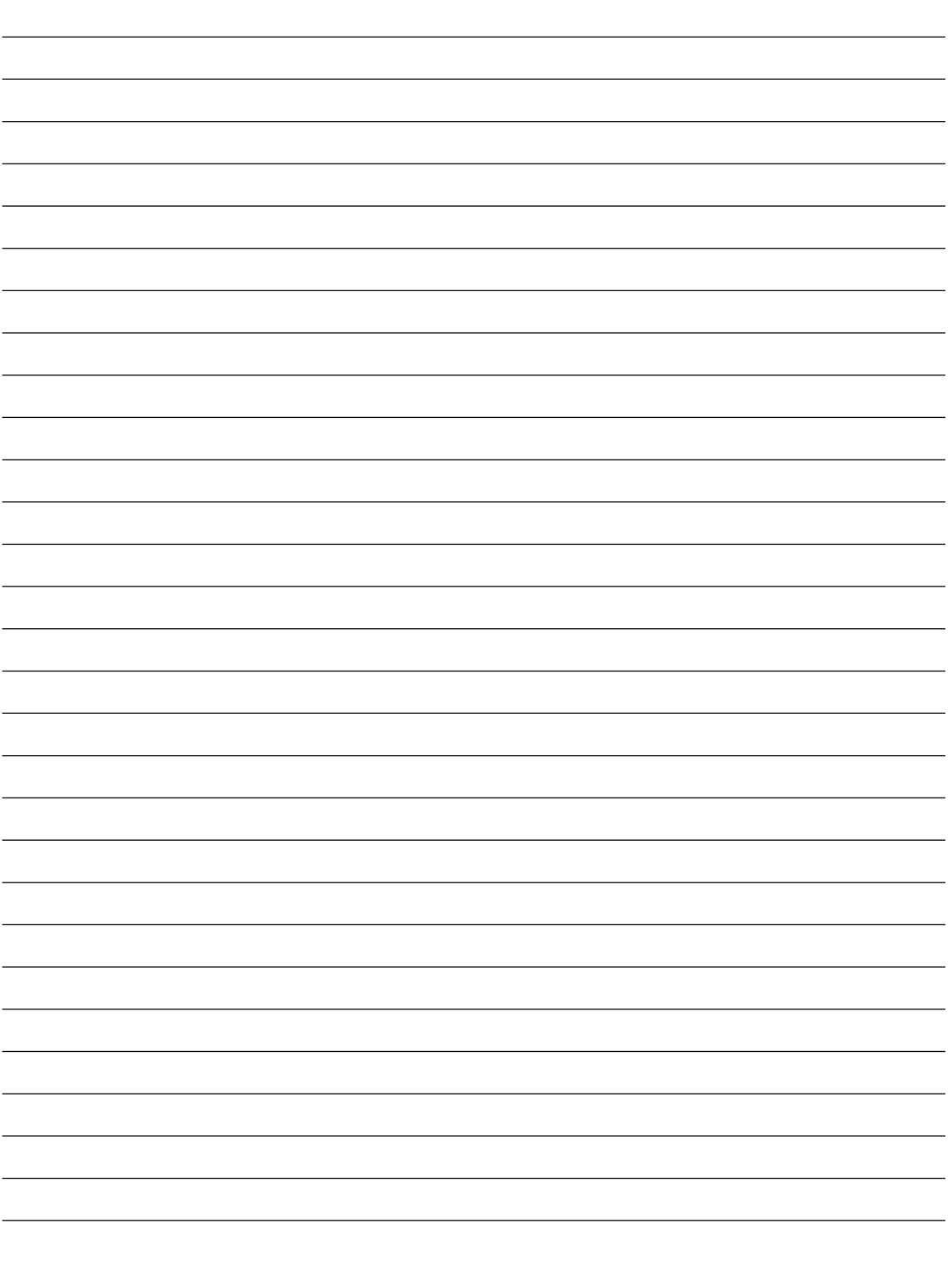

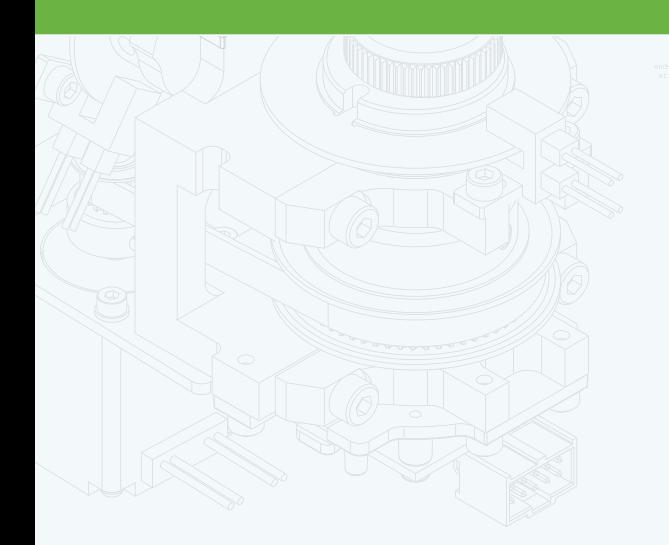

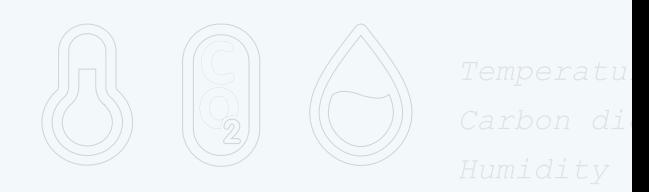

团

 $\frac{1}{\cdot}$ 

 $\Phi$ 

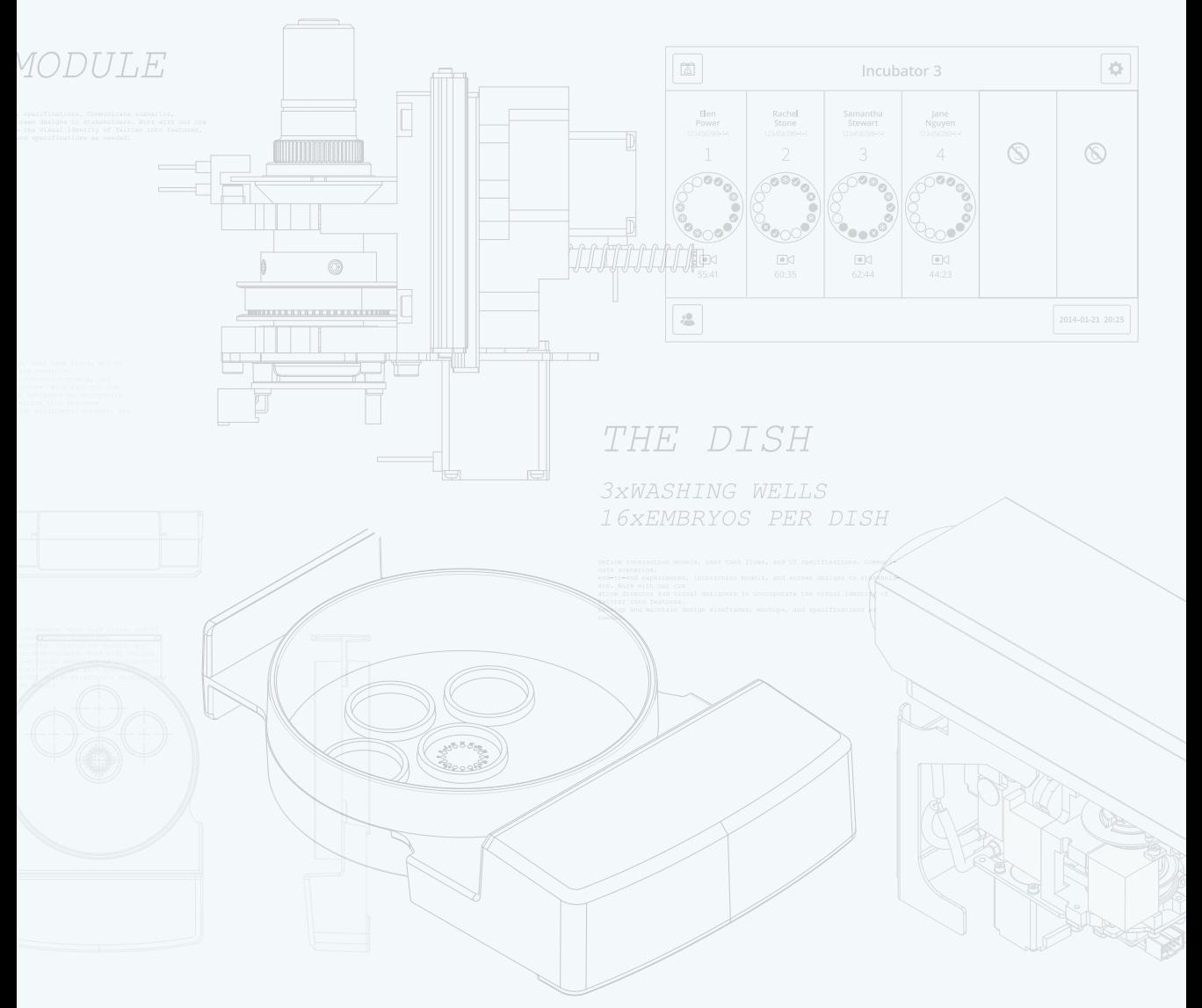

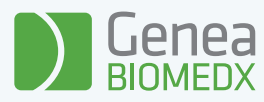

# QIFU-GERI-KO-2-02